Sterling Call Center and Sterling Store

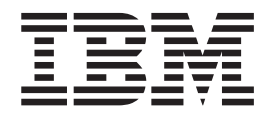

# Hot Fix Release Notes

*Release 8.5, HF47*

Sterling Call Center and Sterling Store

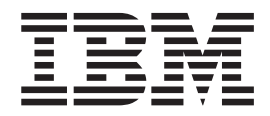

# Hot Fix Release Notes

*Release 8.5, HF47*

**Note**

Before using this information and the product it supports, read the information in ["Notices" on page 49.](#page-54-0)

### **Copyright**

This edition applies to the 8.5 Version of IBM Sterling Call Center and Sterling Store and to all subsequent releases and modifications until otherwise indicated in new editions.

### **© Copyright IBM Corporation 2009, 2011.**

US Government Users Restricted Rights – Use, duplication or disclosure restricted by GSA ADP Schedule Contract with IBM Corp.

# **Contents**

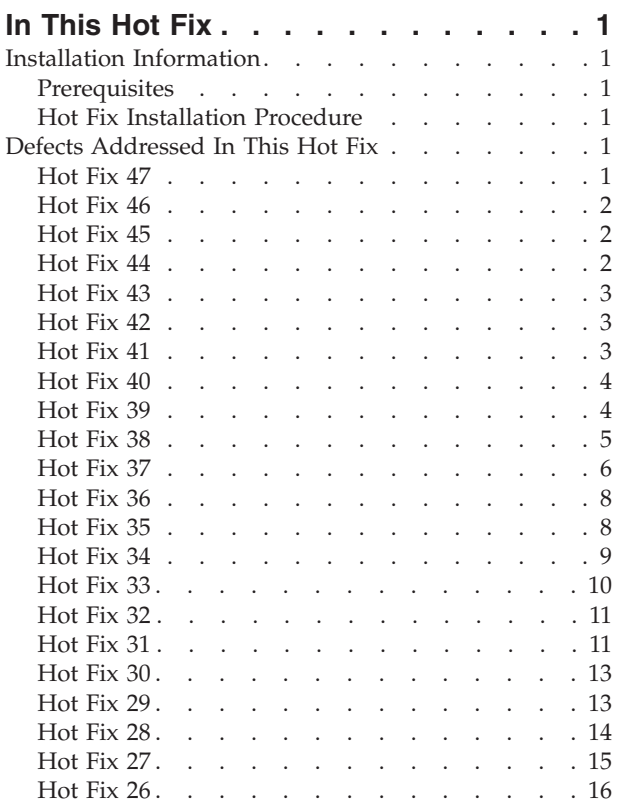

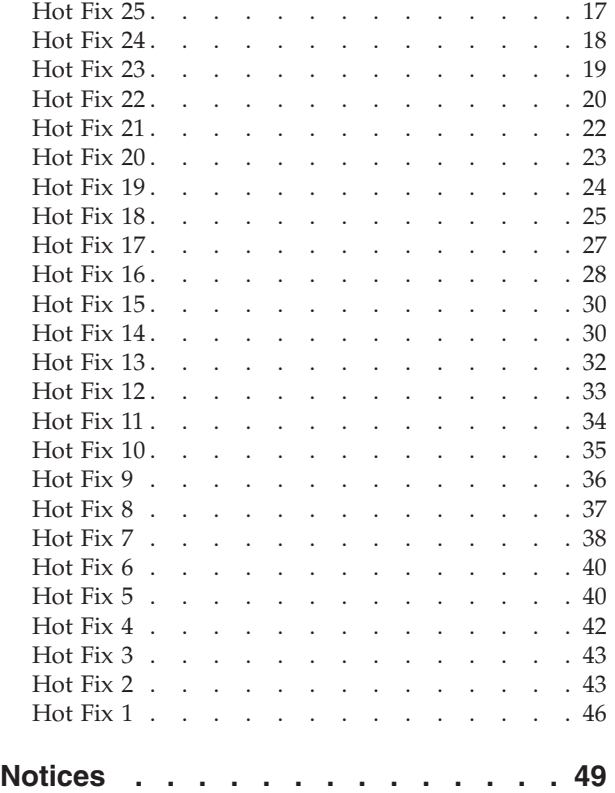

# <span id="page-6-0"></span>**In This Hot Fix**

This hot fix contains IBM® Sterling Call Center and Sterling Store software fixes.

### **Installation Information**

The prerequisites for this hot fix differ, depending on whether you are a new customer or an existing customer.

### **Prerequisites**

Before you begin installing this hot fix feature, complete these prerequisites:

- If you are a new customer
	- Install Sterling Call Center and Sterling Store Release 8.5 before you install this hot fix. For information about installing Release 8.5, see the installation information on [http://sciblrdocbld-dt/Documentation/MCSF85/](http://sciblrdocbld-dt/Documentation/MCSF85/SMCSFSInstallationHome.htm) [SMCSFSInstallationHome.htm.](http://sciblrdocbld-dt/Documentation/MCSF85/SMCSFSInstallationHome.htm)
	- Follow the "Hot Fix Installation Procedure" below.
- v If you are an existing customer, follow the "Hot Fix Installation Procedure" below.

### **Hot Fix Installation Procedure**

This hot fix and the associated Release Notes New Feature document are available on the [Sterling Commerce Customer Center.](https://customer.sterlingcommerce.com/group/sterling/support_center) If you are not already logged into this site, follow these steps to obtain the software download and Release Notes New Feature document:

- 1. After you log in, click the **Support Center** tab at the top of the main page.
- 2. In the left pane, hover over **Selling & Fulfillment Suite** > **Multi-Channel Fulfillment (8x and Below)** > and select **Product Updates & Downloads**.
- 3. In the PCA pane, click on **Store/COM/SOP PCA**. A list of Release 8.5 hot fixes is displayed.
- 4. Click on the links for the latest software download and the associated Release Notes New Feature document.

The installation instructions file, HotFixInstallation.txt, is included in the hot fix package.

### **Defects Addressed In This Hot Fix**

The following defects have been addressed in this and previous hot fixes to Sterling Call Center and Sterling Store, Release 8.5.

### **Hot Fix 47**

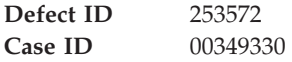

<span id="page-7-0"></span>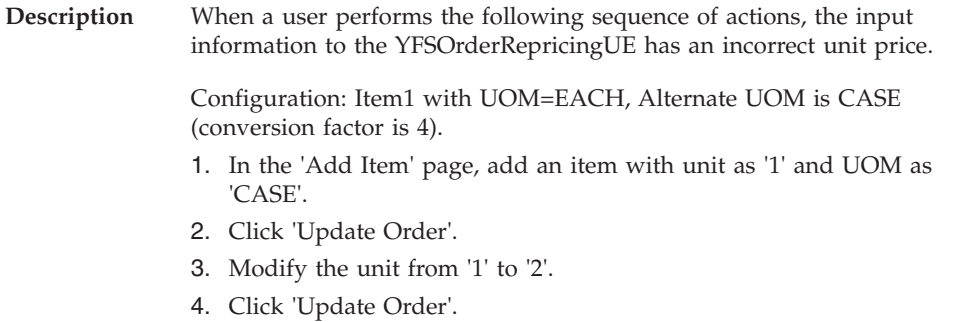

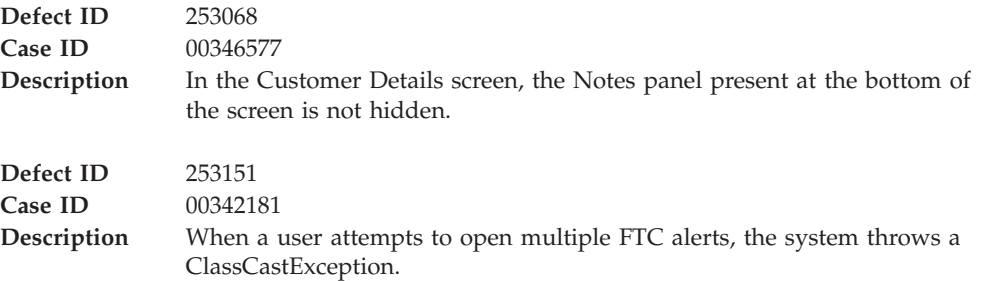

### **Hot Fix 45**

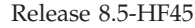

Release 8.5-HF46

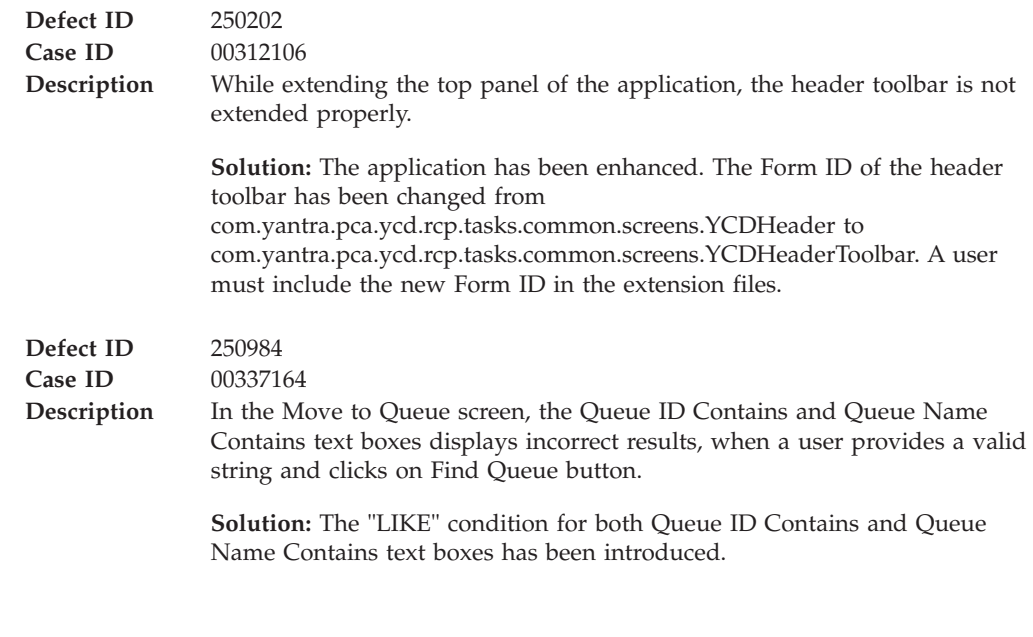

# **Hot Fix 44**

**Defect ID** 248840

<span id="page-8-0"></span>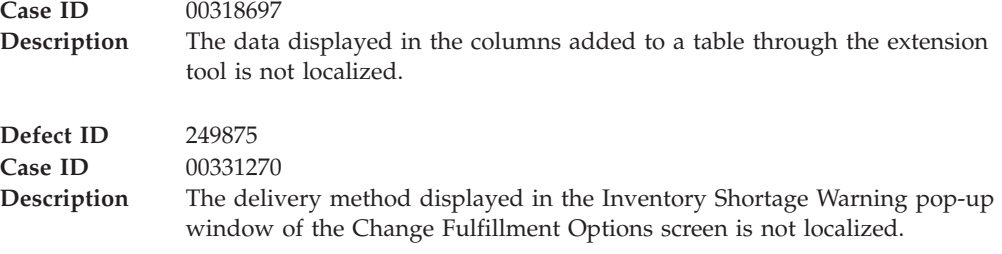

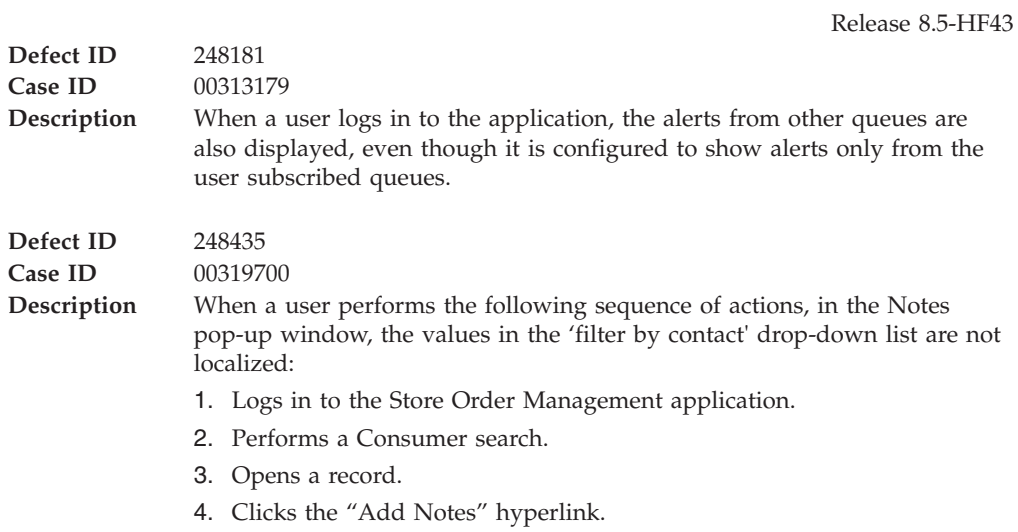

# **Hot Fix 42**

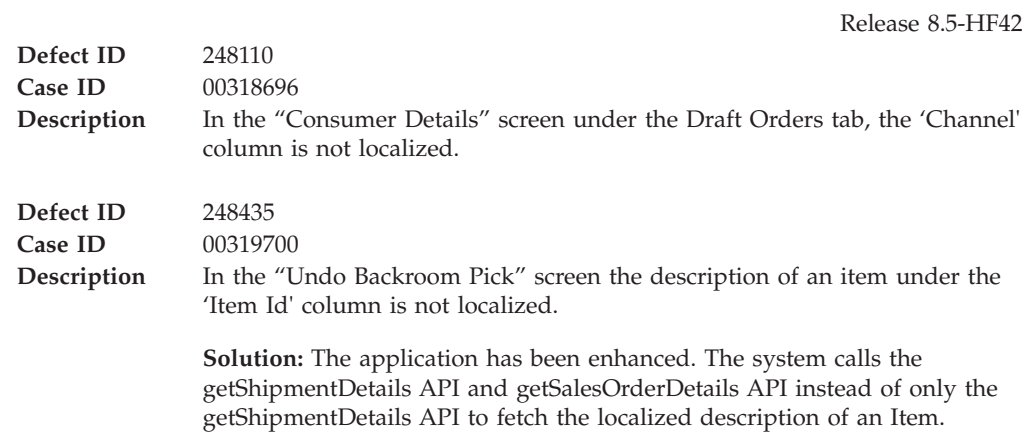

# **Hot Fix 41**

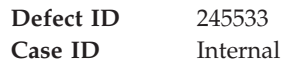

<span id="page-9-0"></span>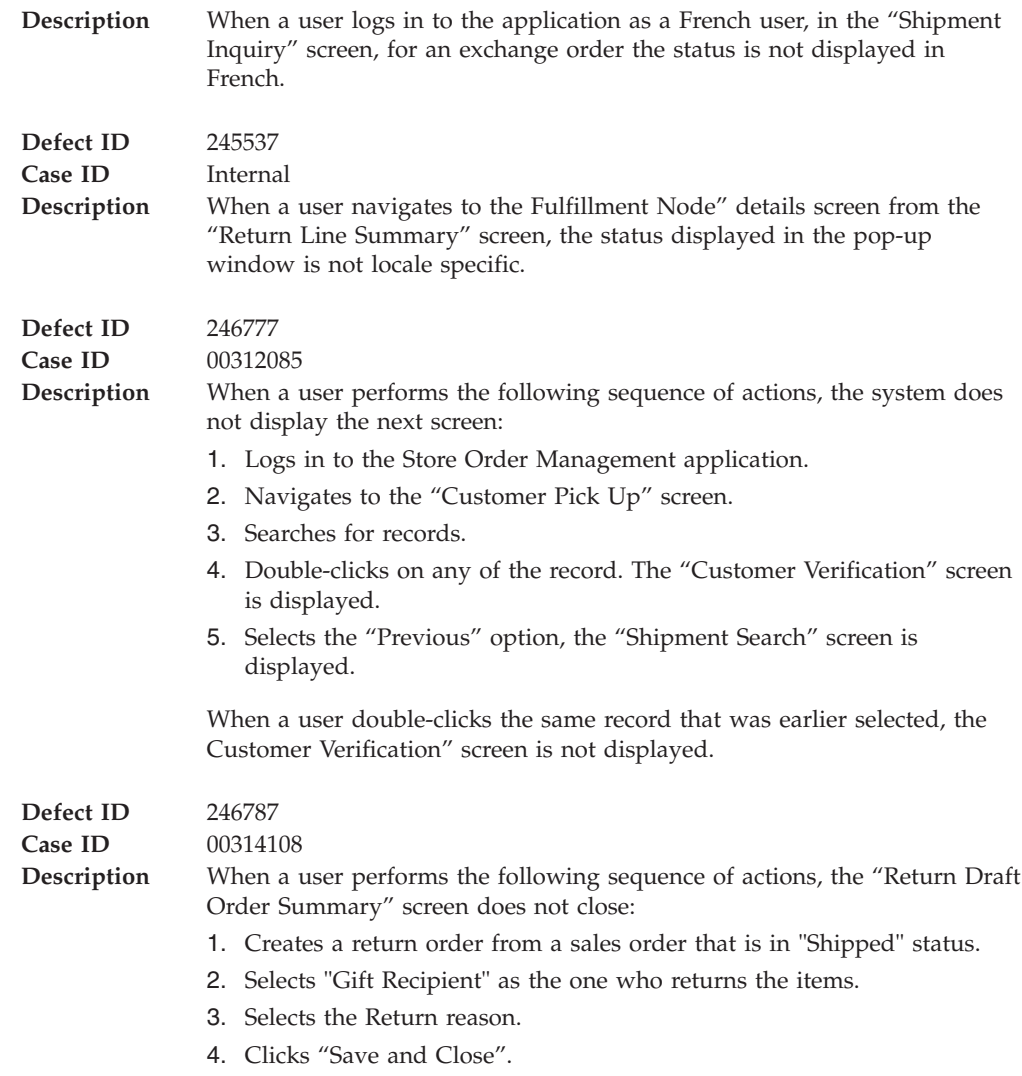

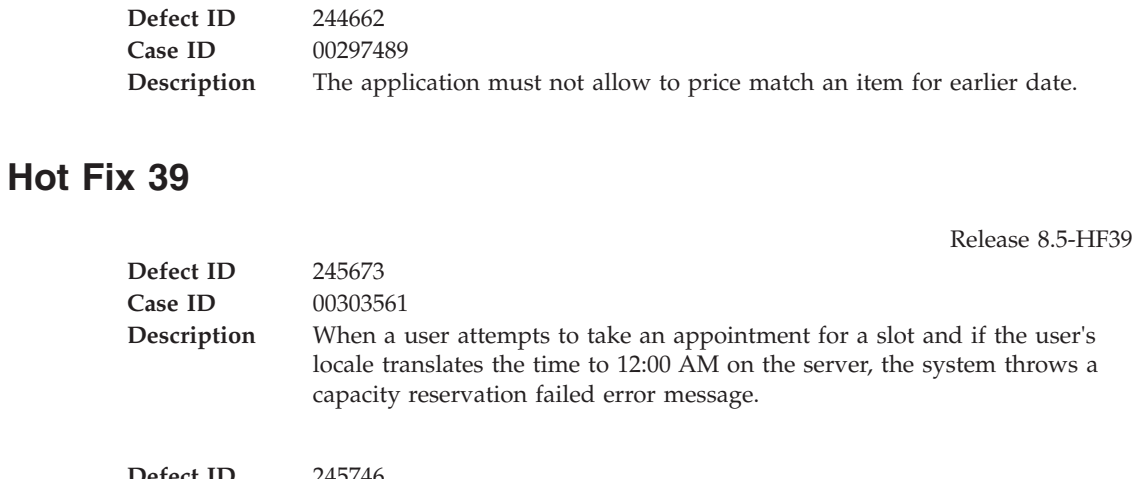

### <span id="page-10-0"></span>**Description** A user is not able to view the delivery instructions after delivering an item.

#### **Solution:**

The application has been enhanced. A new "View Instructions" hyperlink has been added to the pnlRightSideHeaderDetails composite. By default the hyperlink is not displayed on the screen. To display the hyperlink a user must not allow modification of instructions for items that are in the delivered status. The following table provides the requisite information:

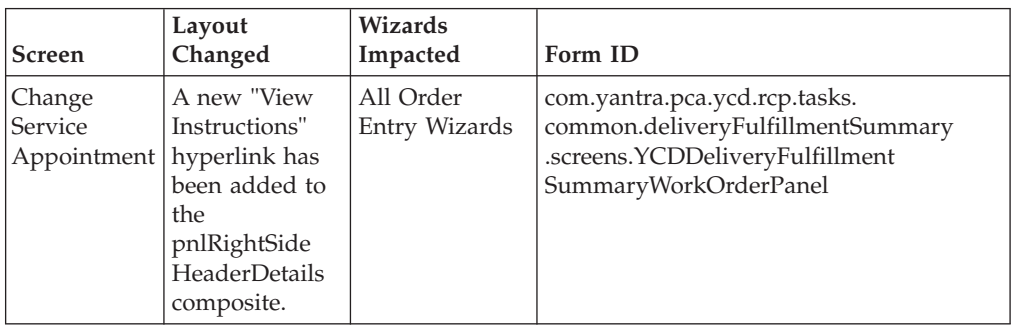

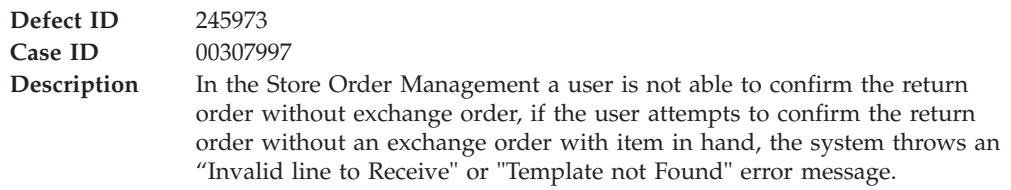

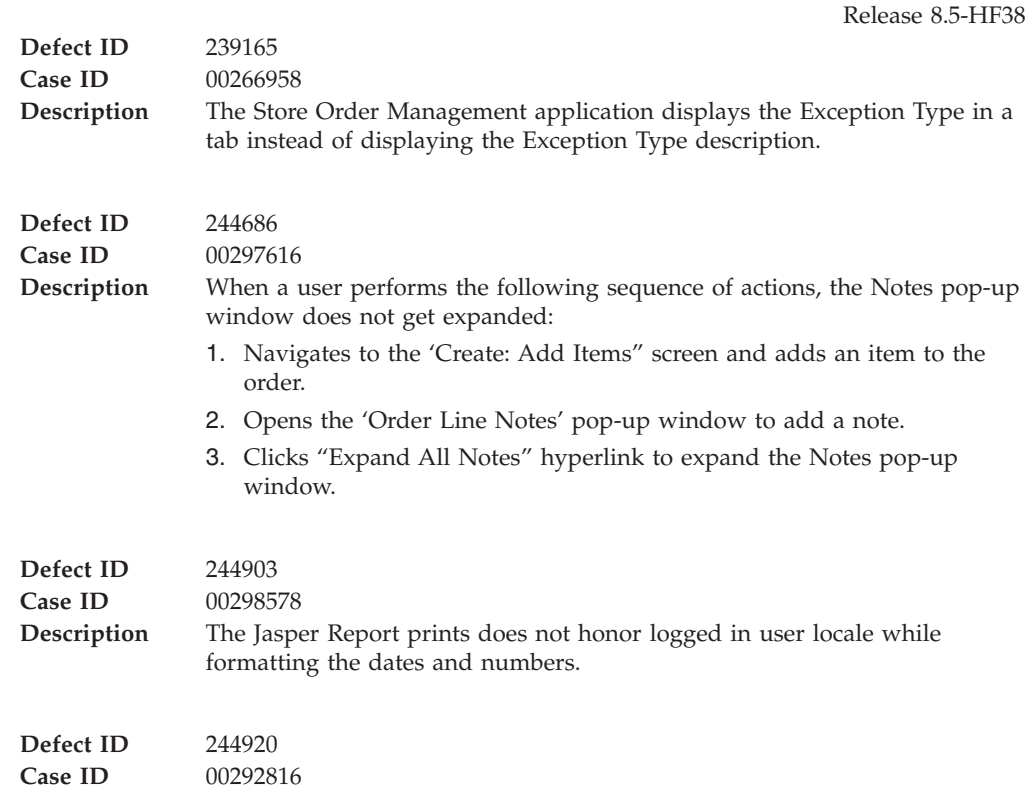

<span id="page-11-0"></span>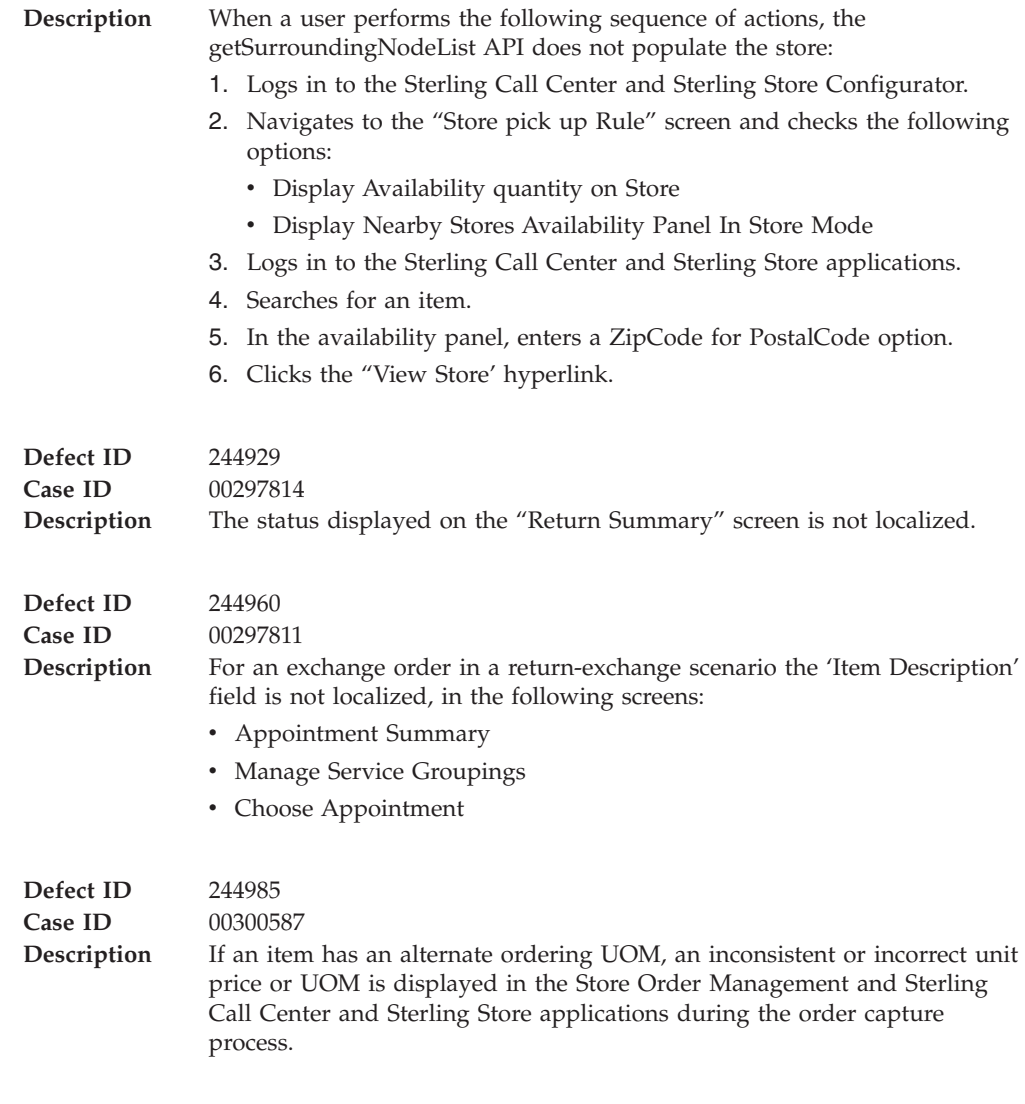

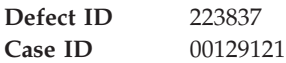

**Description** The application must provide additional appeasement options.

#### **Solution:**

- The following new appeasement offer types have been introduced:
- v VARIABLE\_PERCENT\_FUTURE\_AMOUNT\_ORDER Passes the user entered values to the YCDSendFutureOrderCustomerAppeasementUE user exit. This enables the user to enter the percentage amount in the text box.
- v VARIABLE\_FUTURE\_AMOUNT\_ORDER Passes the values to the YCDSendFutureOrderCustomerAppeasementUE user exit. This enables the user to enter dollar currency in the text box.
- v VARIABLE\_PERCENT\_AMOUNT\_ORDER- Creates an invoice for the requested amount. This enables the user to enter the percentage value.

**Note:** In the output of the YCDGetAppeasementOffersUE user exit the user must set the values of following variables at the AppeasementOffer element:

- v IsVariablePercentOffer Y or N
- IsVariableFutureOrderOffer Y or N
- v IsVariableFuturePercentOrderOffer Y or N
- TotalToConsider For all the variable percent type offers the application client calculates the actual dollar currency as per this value.

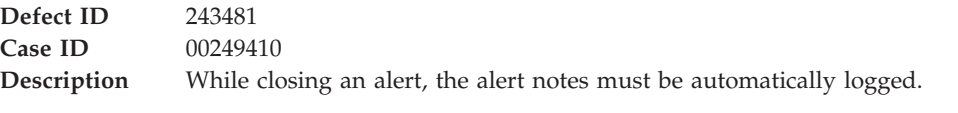

#### **Solution:**

The application has been enhanced. A new check box, "chkSaveNoteOnOrder" has been added inside the pnlNotesHolder composite. If an alert is created for an order, as a default this check box is selected. When a user clicks the "Confirm" radio button, the notes will be added to an order. The following table provides the requisite information:

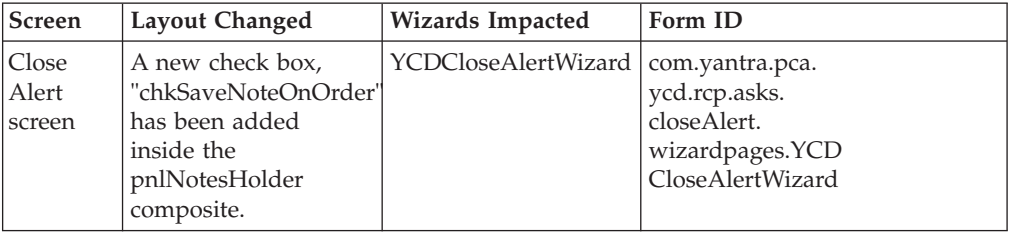

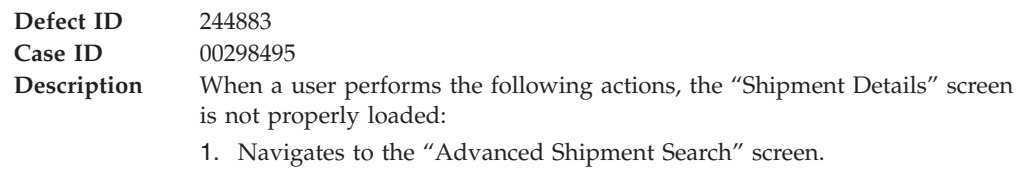

- 2. Searches for the shipment that is eligible for backroom pick and does not open the shipment.
- 3. Navigates to the "Quick Access" screen and clicks the "Backroom Pick" related task.
- 4. Enters the shipment number.
- 5. Navigates back to the "Advanced Shipment Search" screen and opens the same shipment that is eligible for backroom pick.

<span id="page-13-0"></span>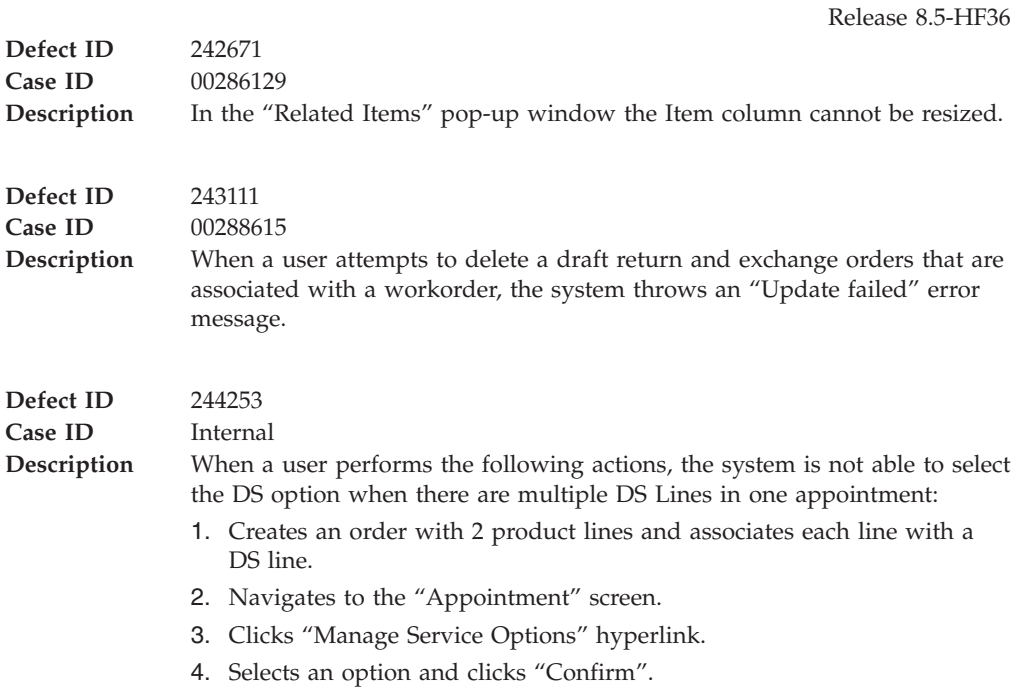

# **Hot Fix 35**

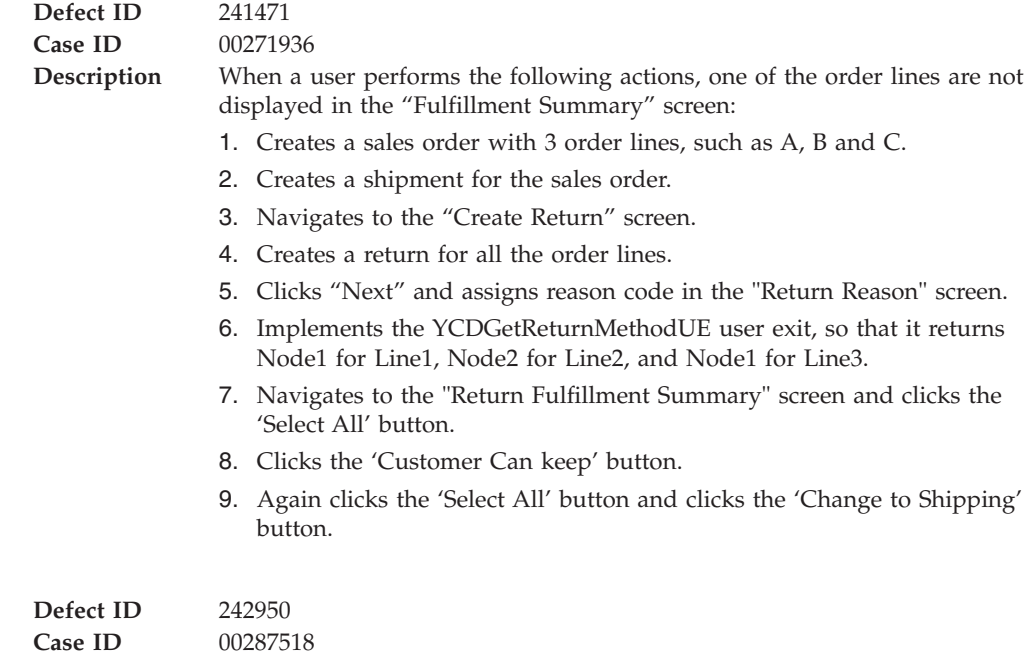

<span id="page-14-0"></span>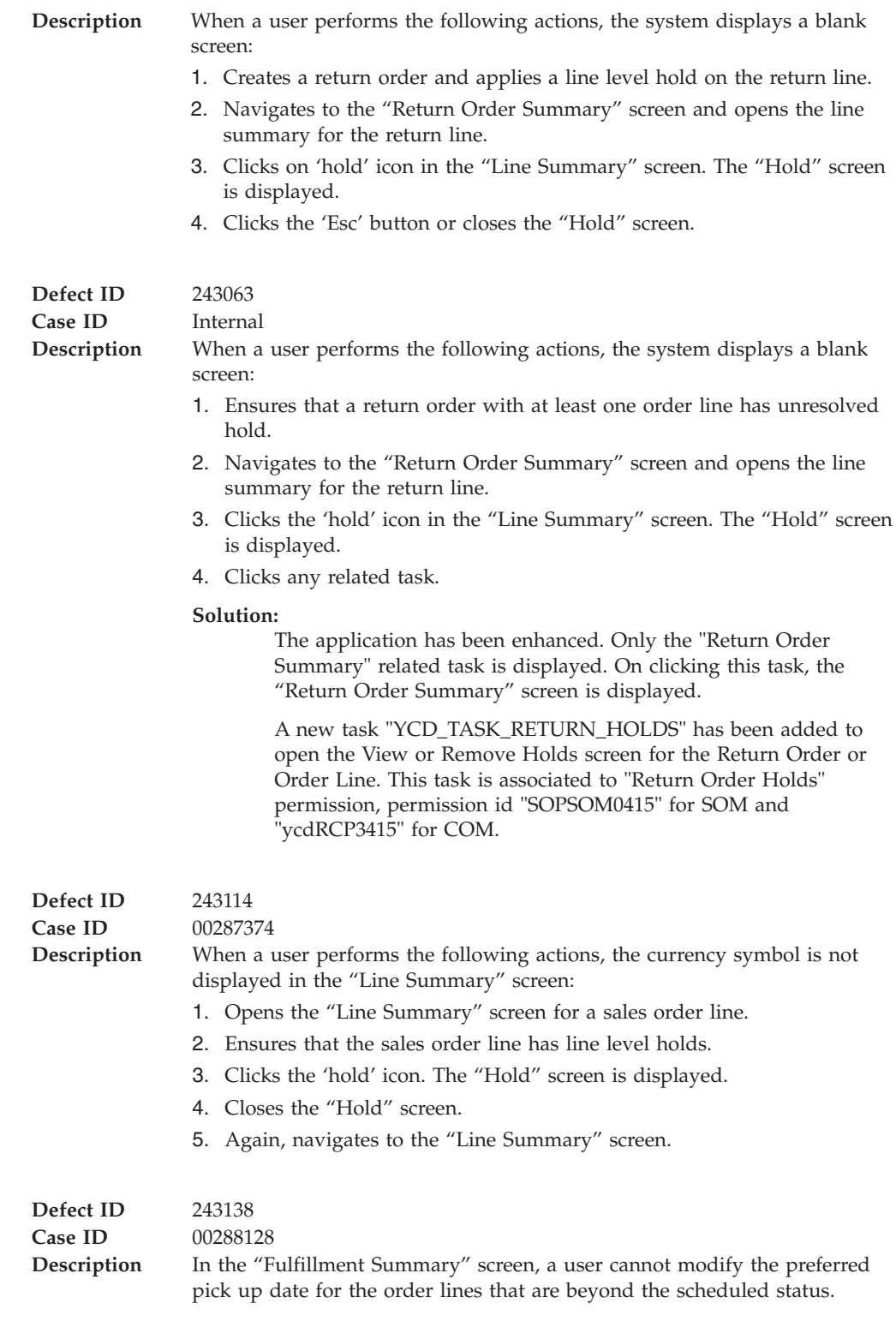

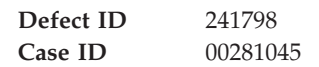

<span id="page-15-0"></span>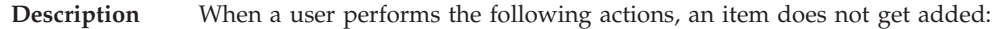

- 1. Creates a blind return.
- 2. Navigates to the "Return Reason" screen and selects the 'Exchange Order Required' option.
- 3. Clicks "Next".
- 4. Adds a new item for the exchange order and clicks "Next".
- 5. Clicks "Previous".
- 6. Extends the "Add Item" screen to add a new item using the YCDExtensionUtils.addToOrder utility.
- 7. Attempts to add an item using the YCDExtensionUtils.addToOrder utility.

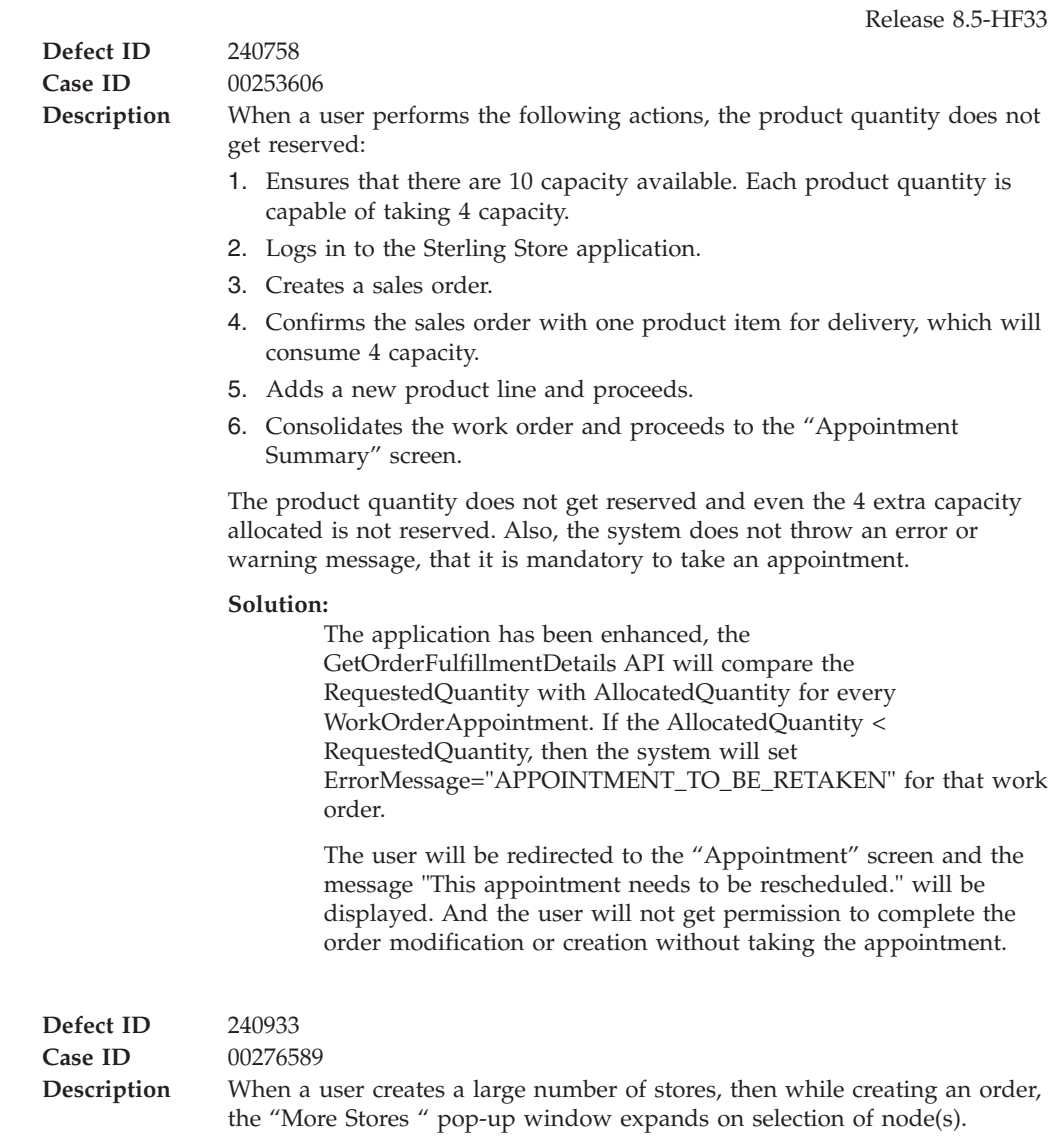

<span id="page-16-0"></span>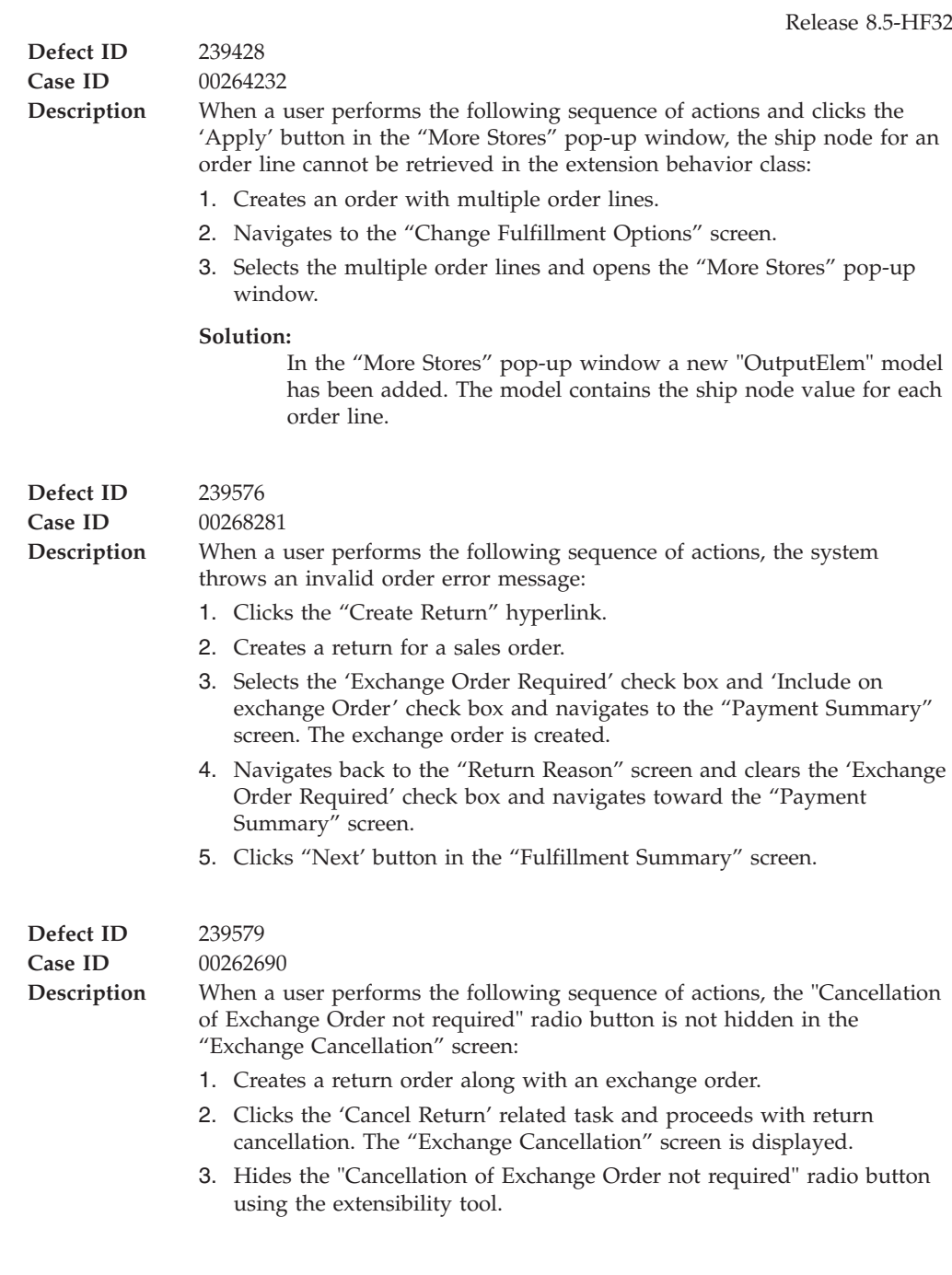

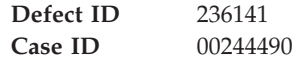

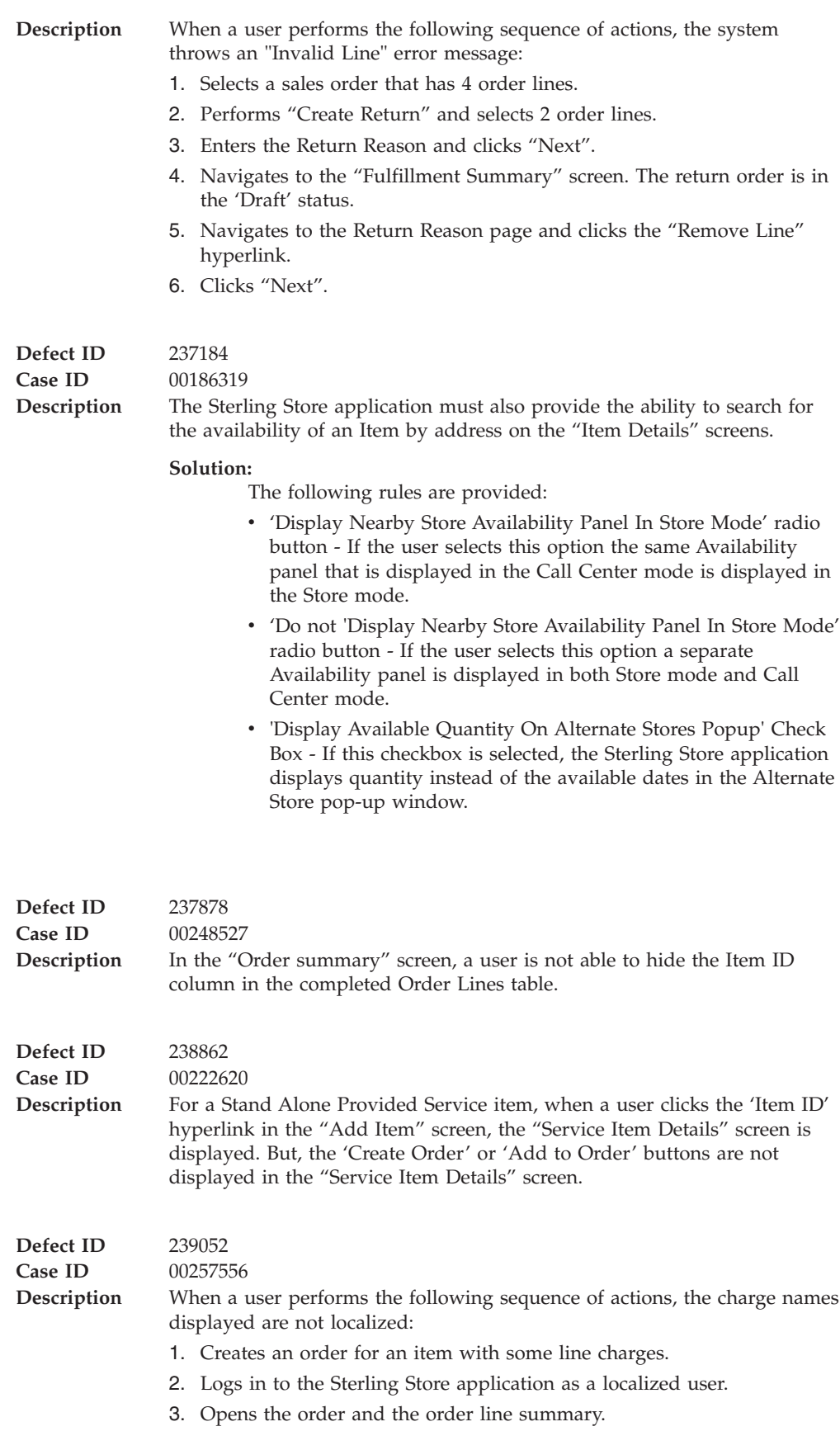

<span id="page-18-0"></span>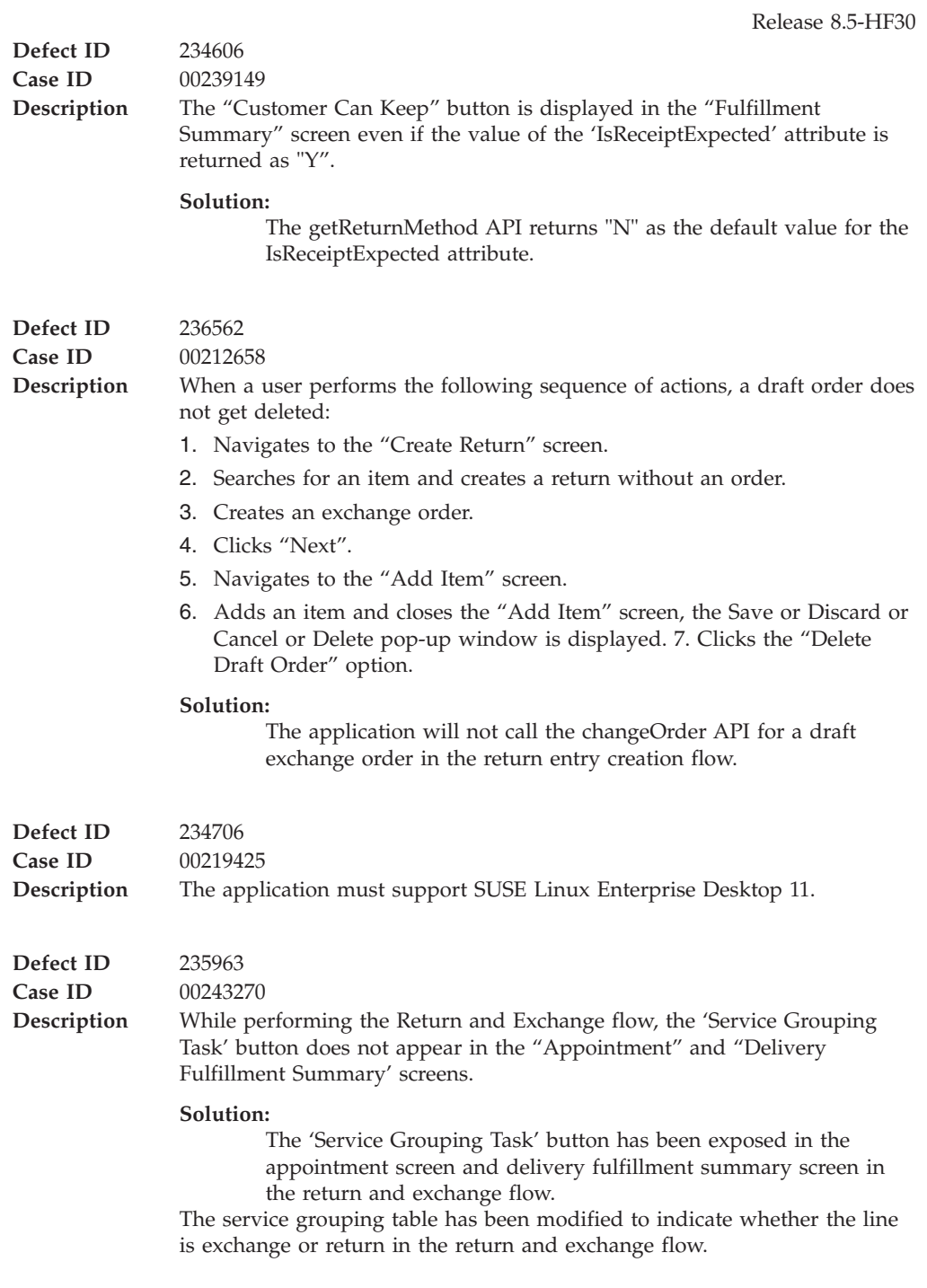

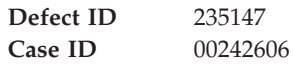

<span id="page-19-0"></span>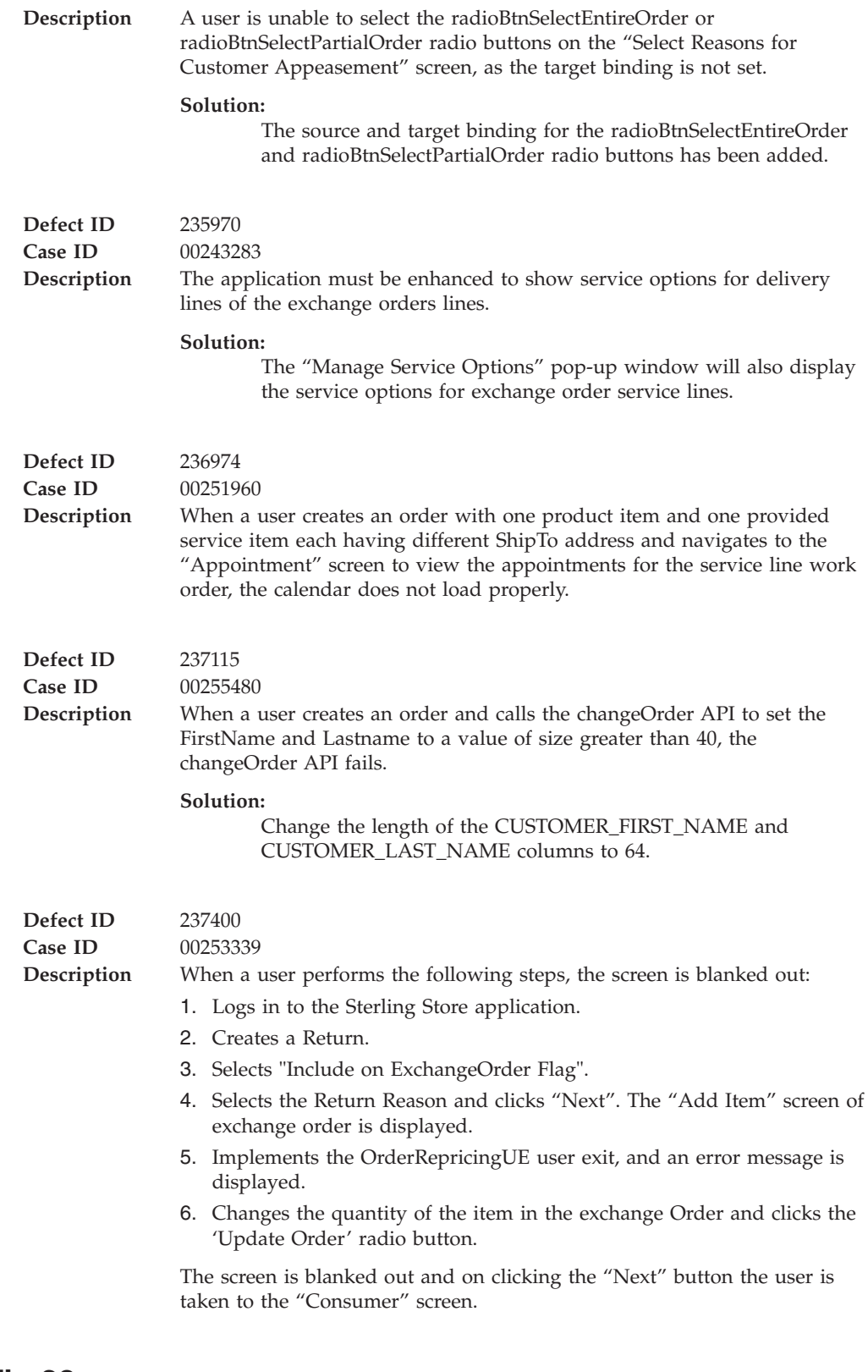

**Defect ID** 233191<br>**Case ID** 0023056

**Case ID** 00230561

<span id="page-20-0"></span>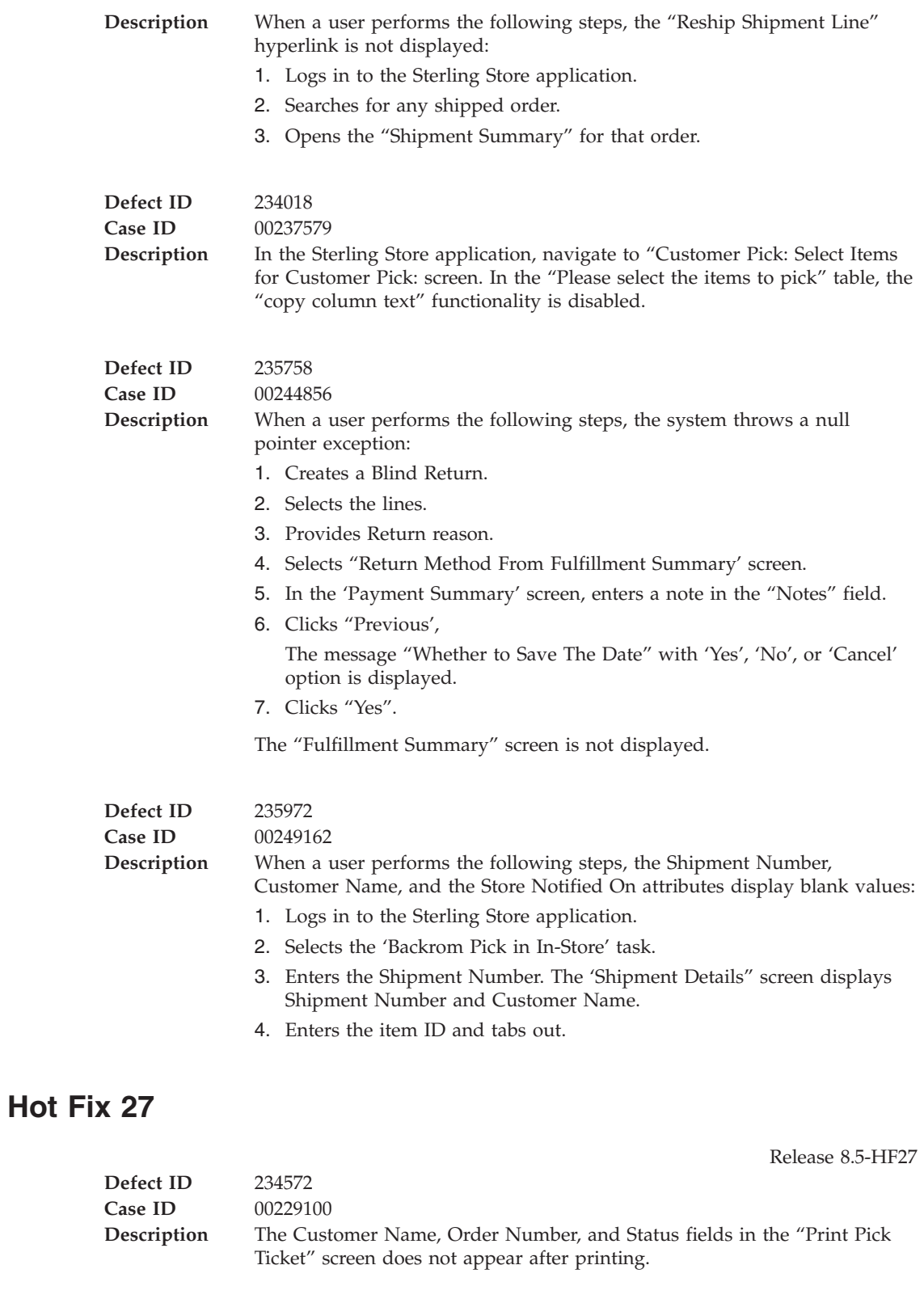

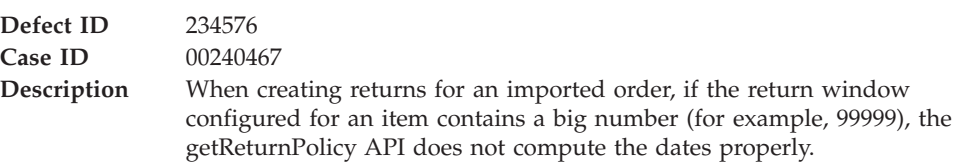

<span id="page-21-0"></span>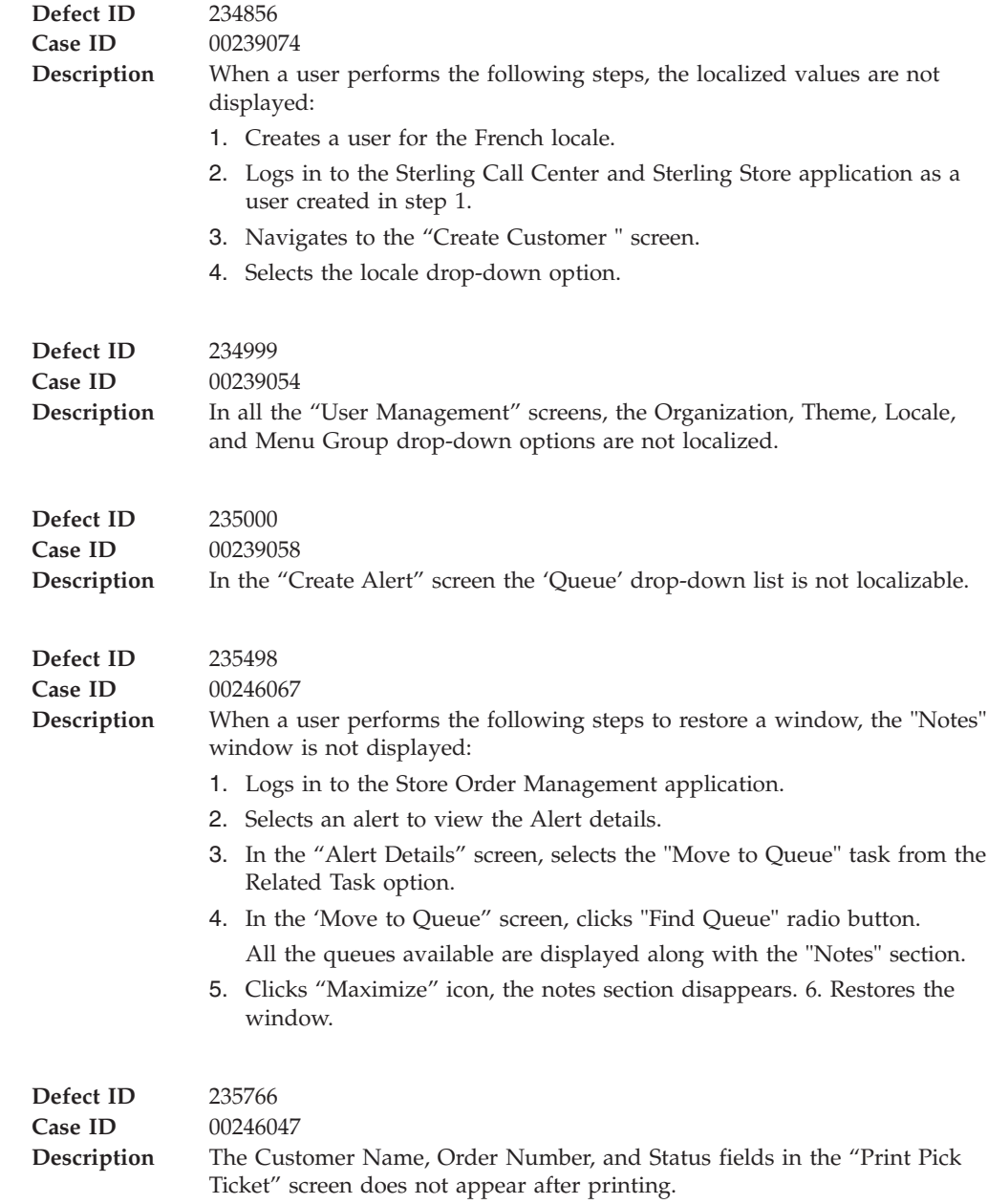

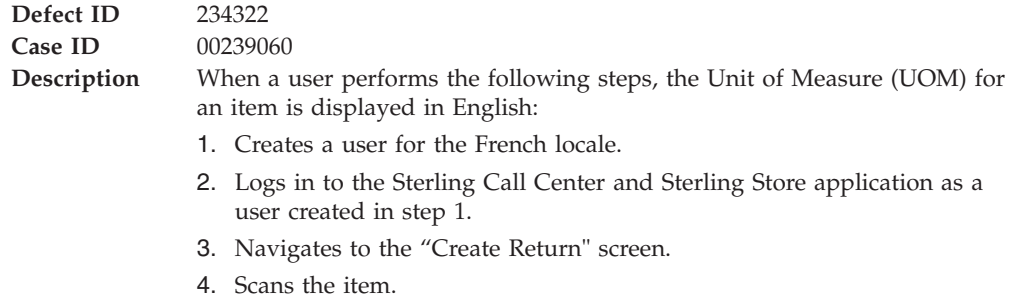

<span id="page-22-0"></span>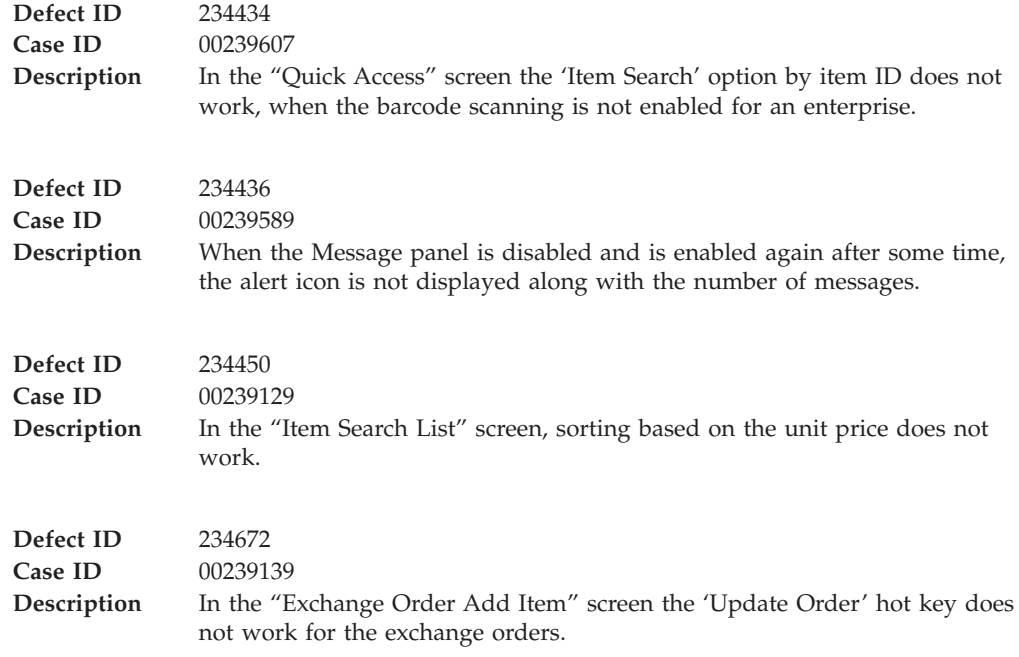

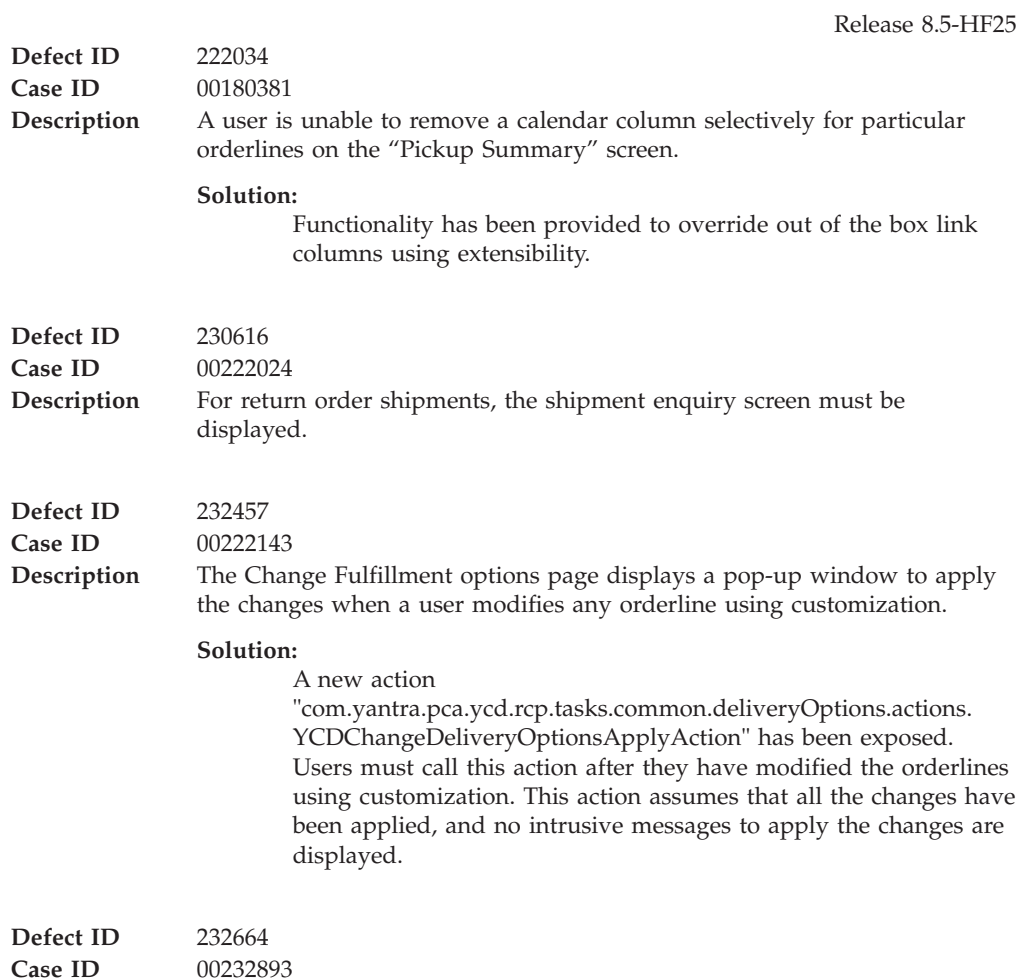

<span id="page-23-0"></span>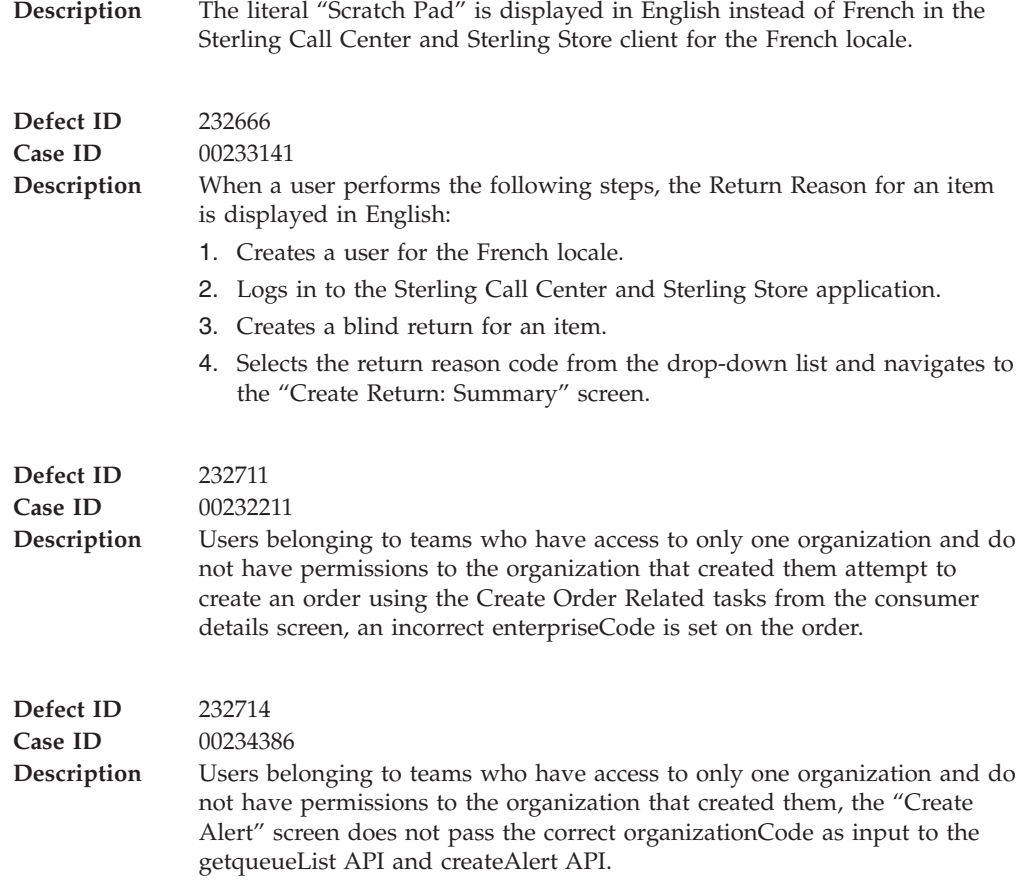

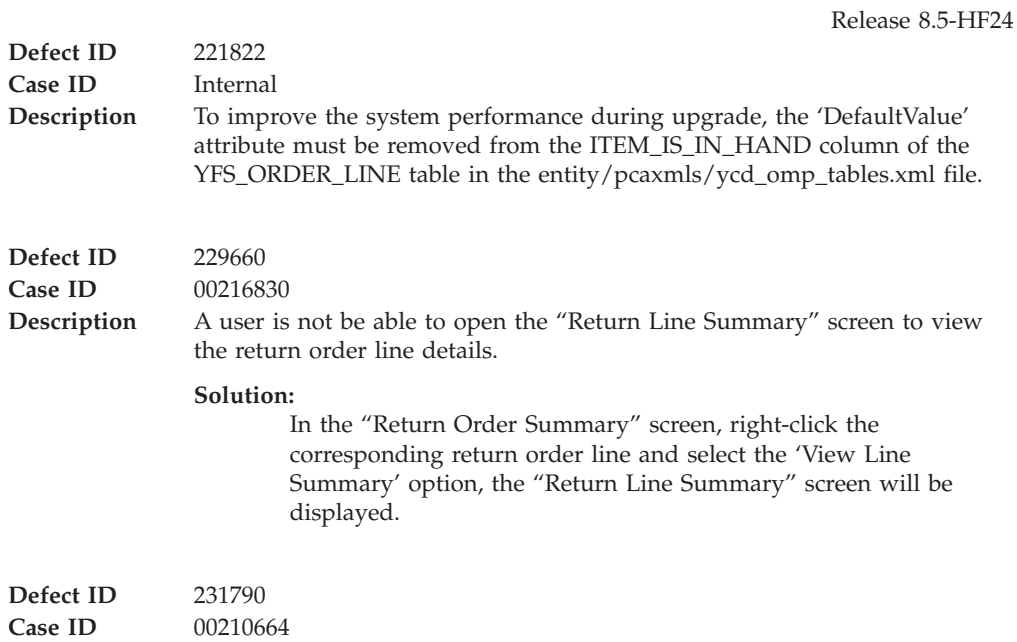

<span id="page-24-0"></span>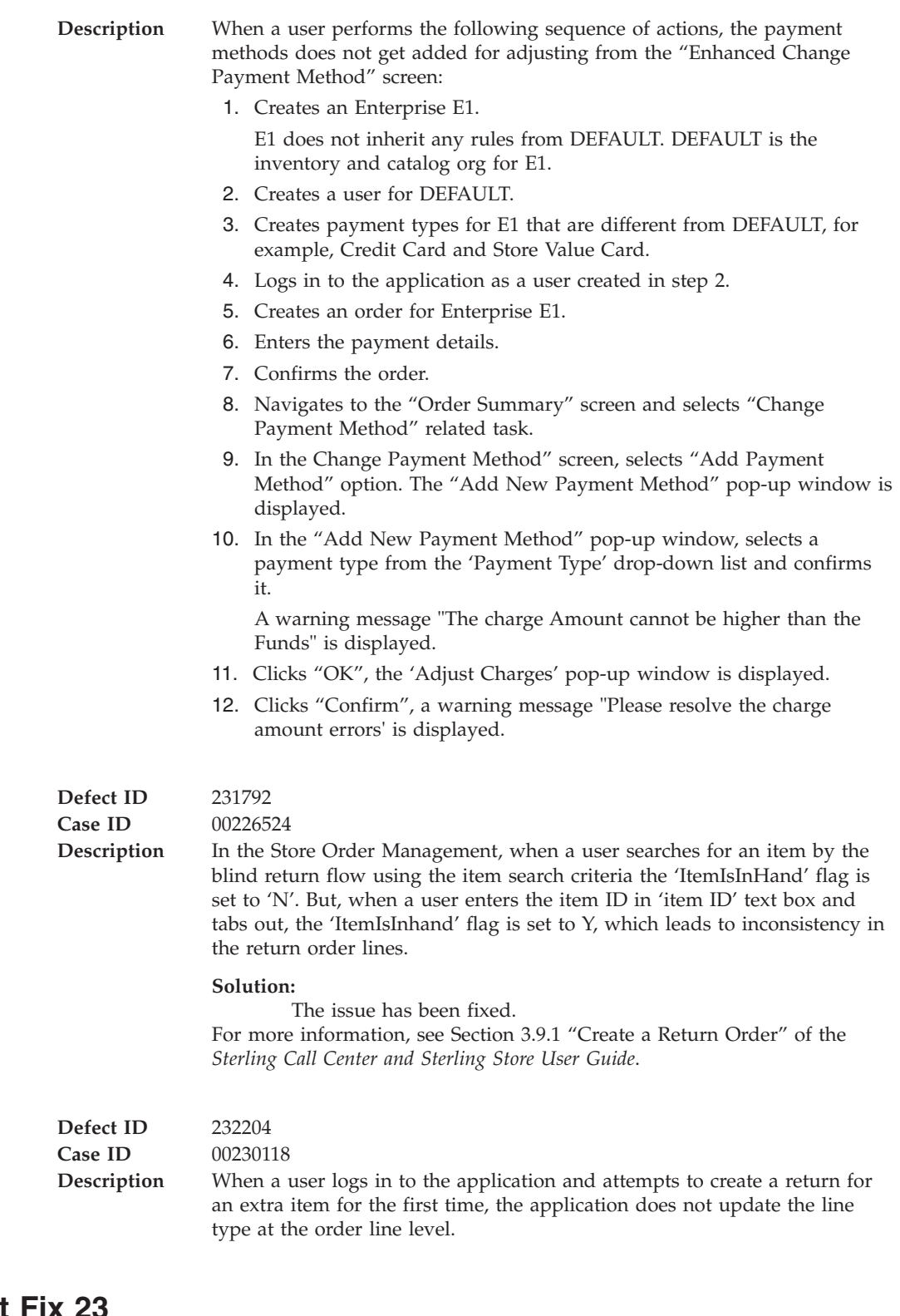

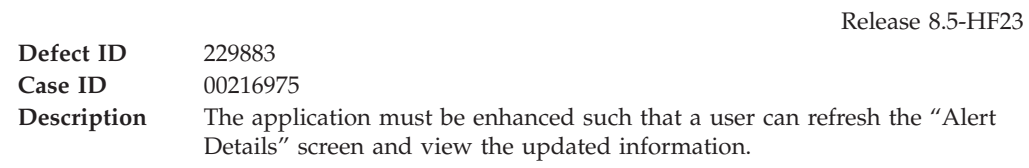

<span id="page-25-0"></span>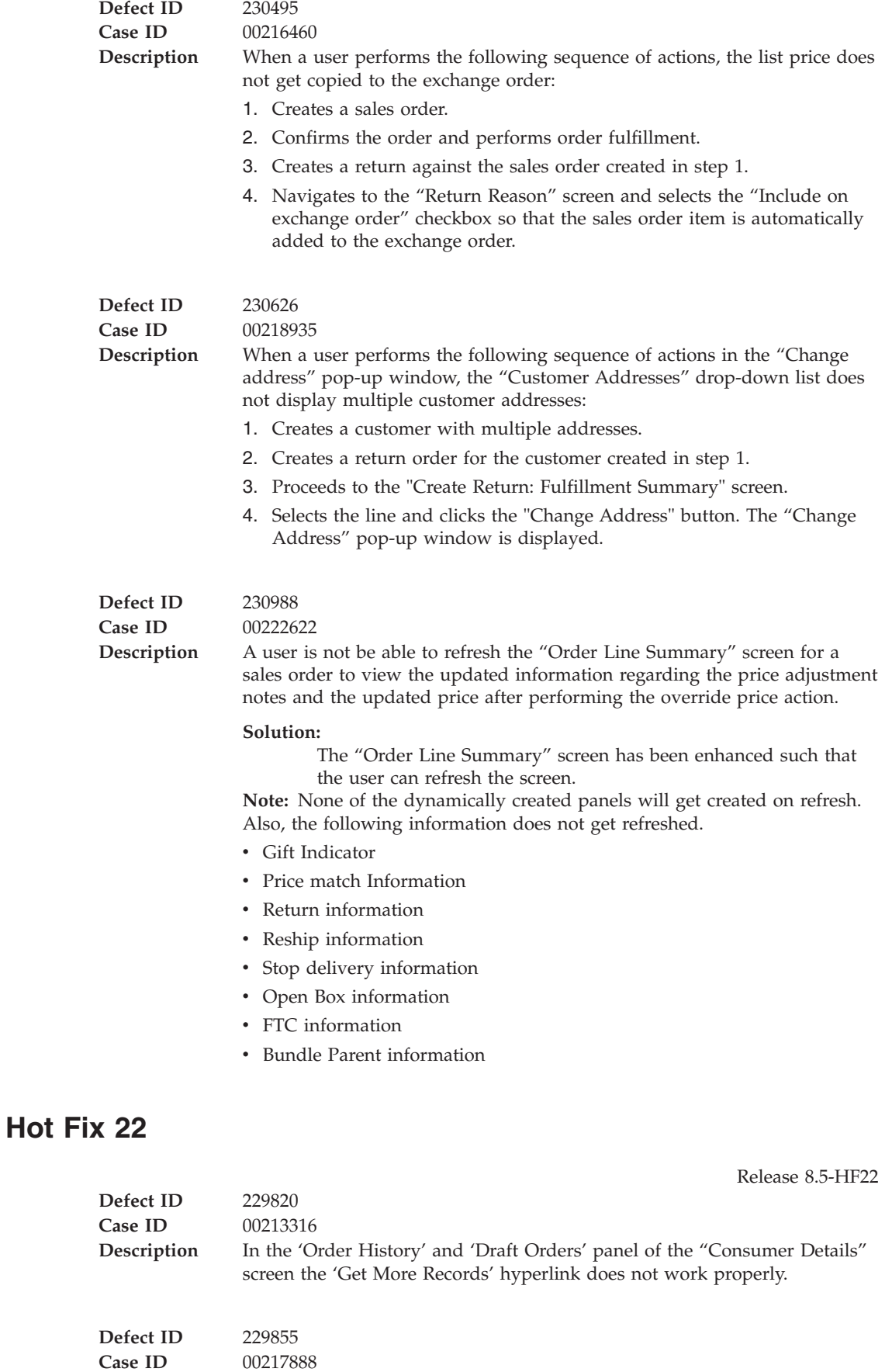

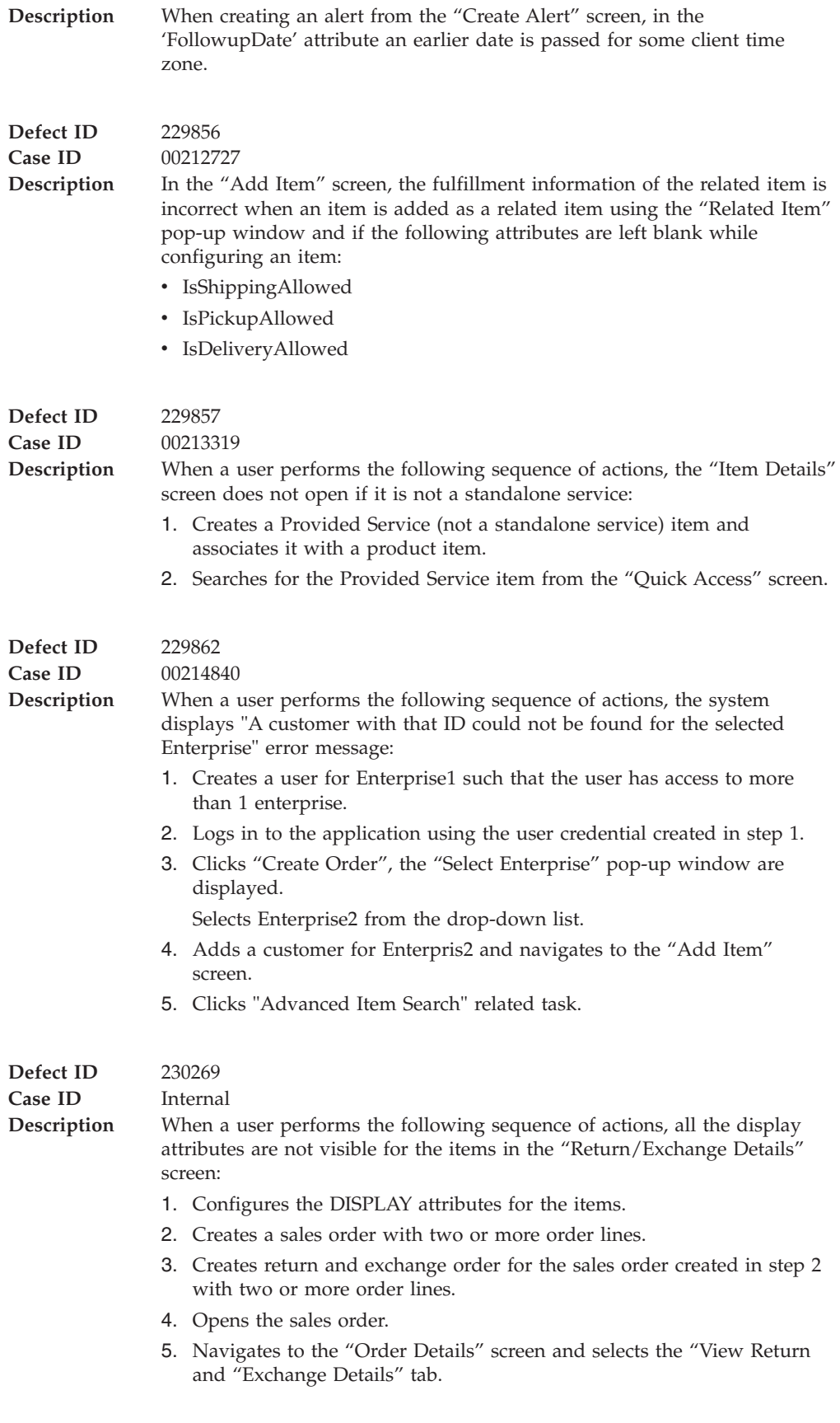

**Defect ID** 230818

<span id="page-27-0"></span>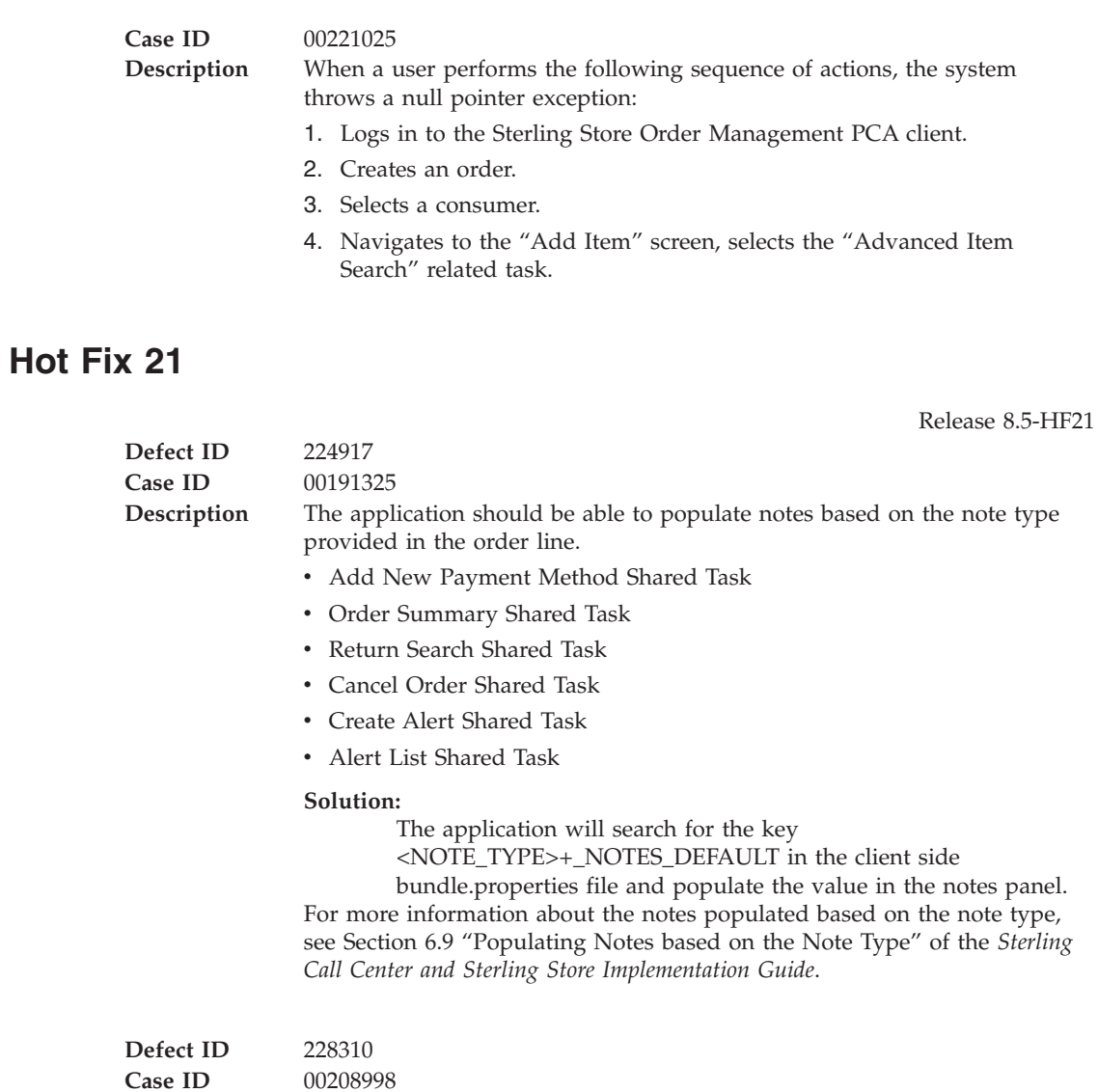

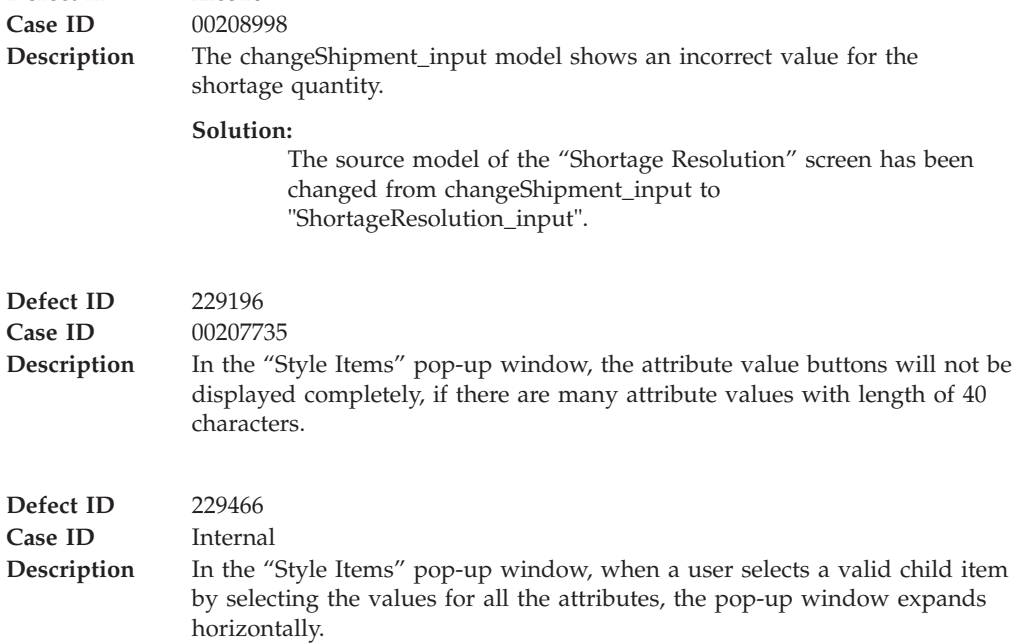

<span id="page-28-0"></span>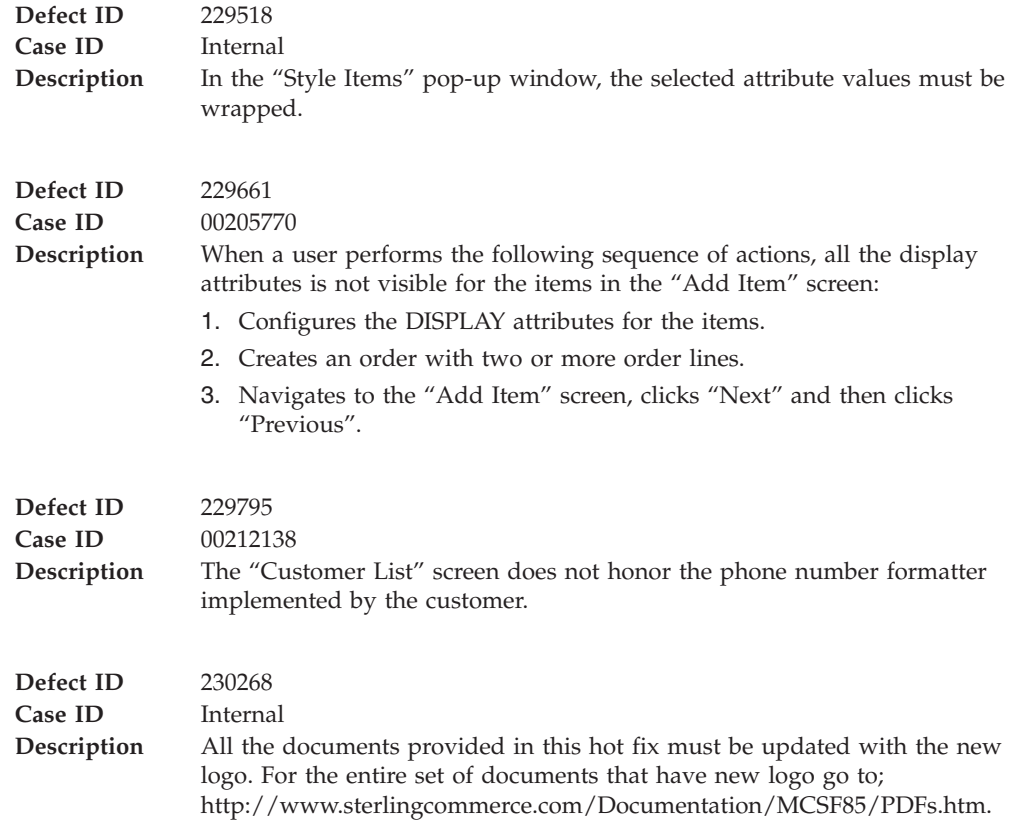

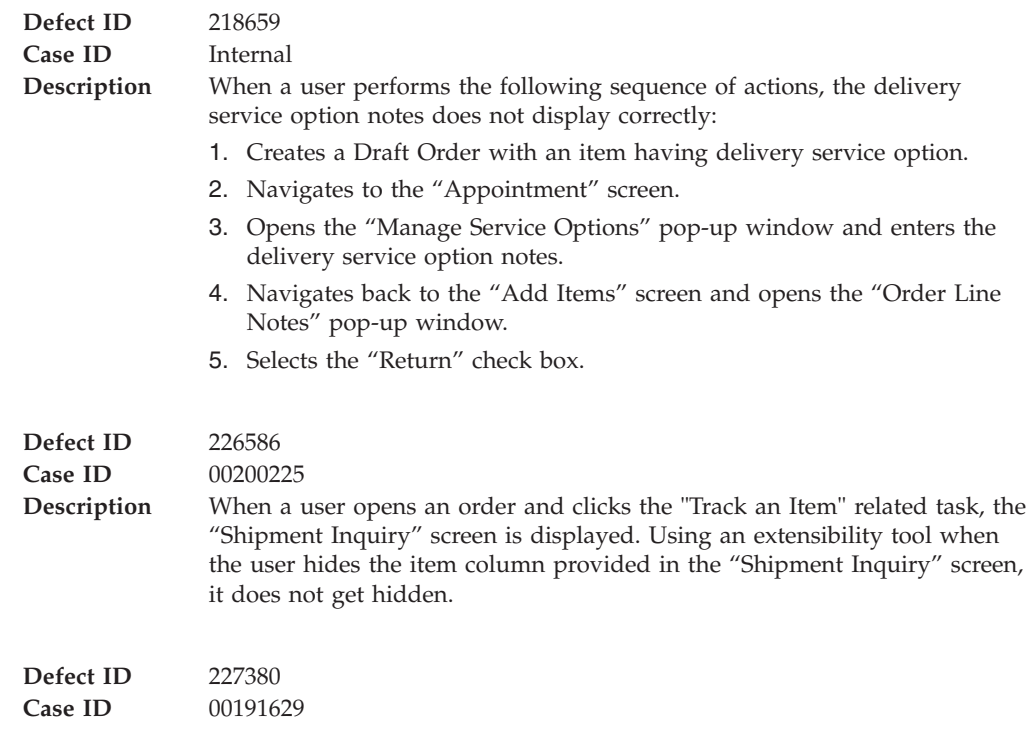

<span id="page-29-0"></span>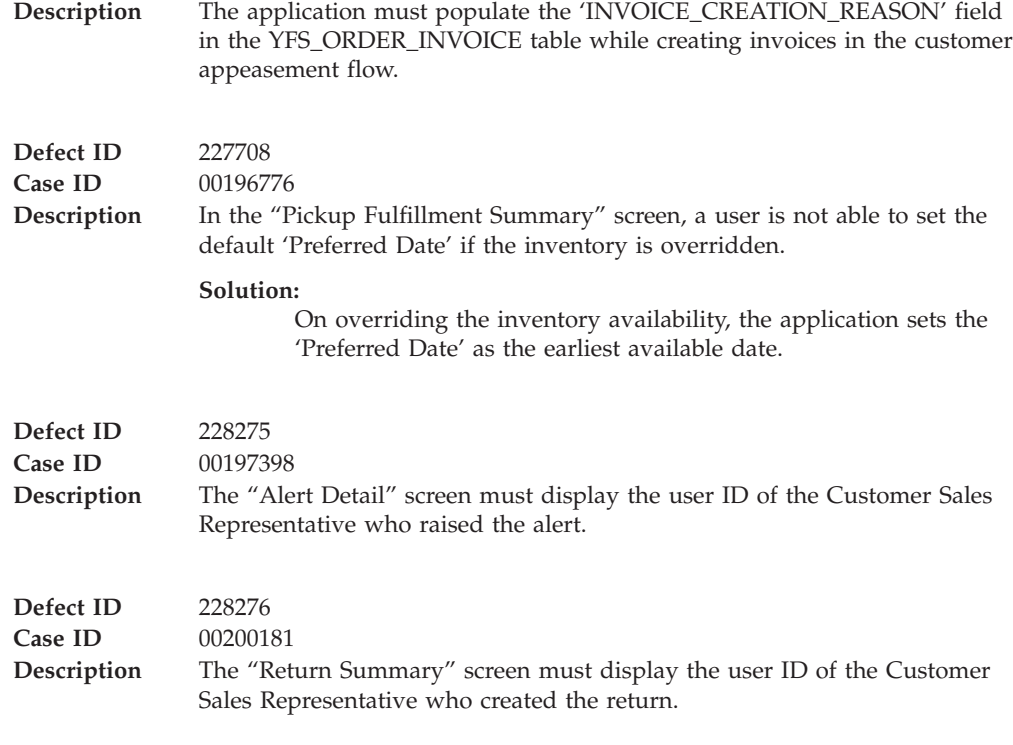

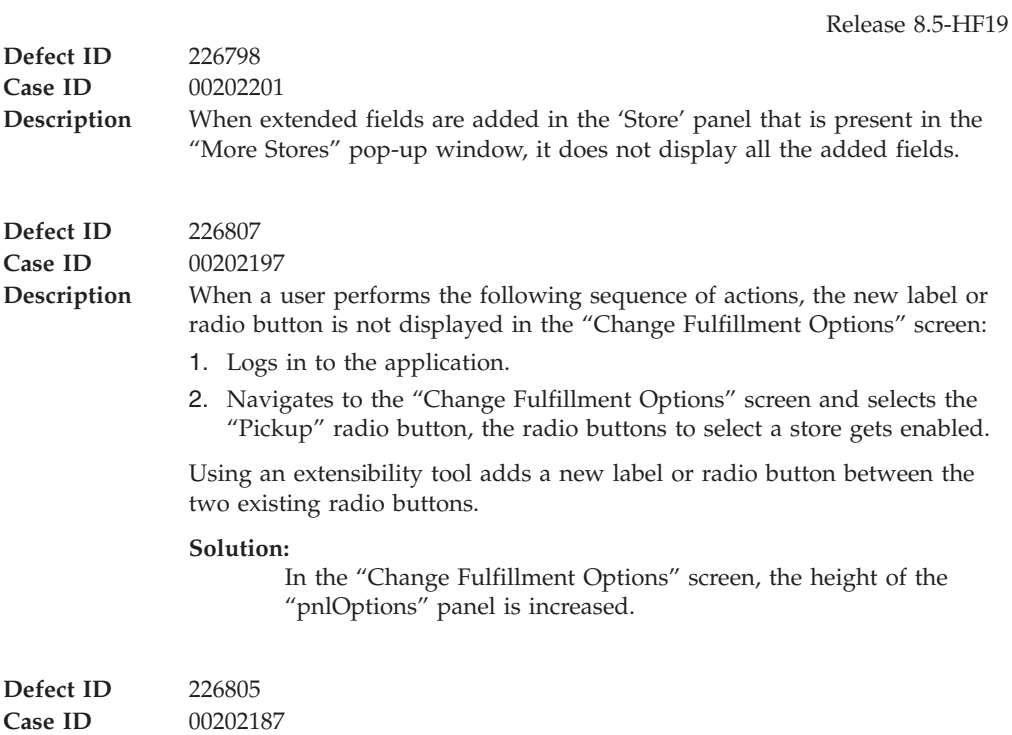

<span id="page-30-0"></span>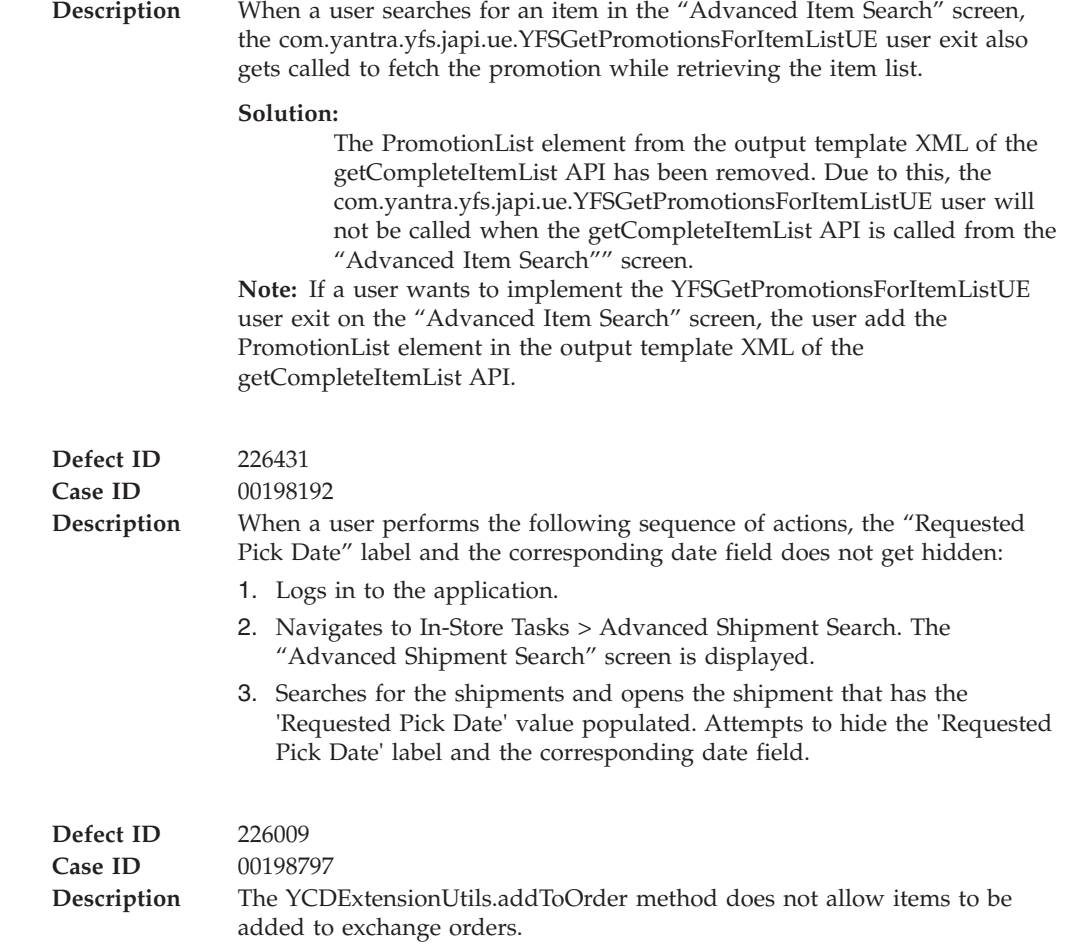

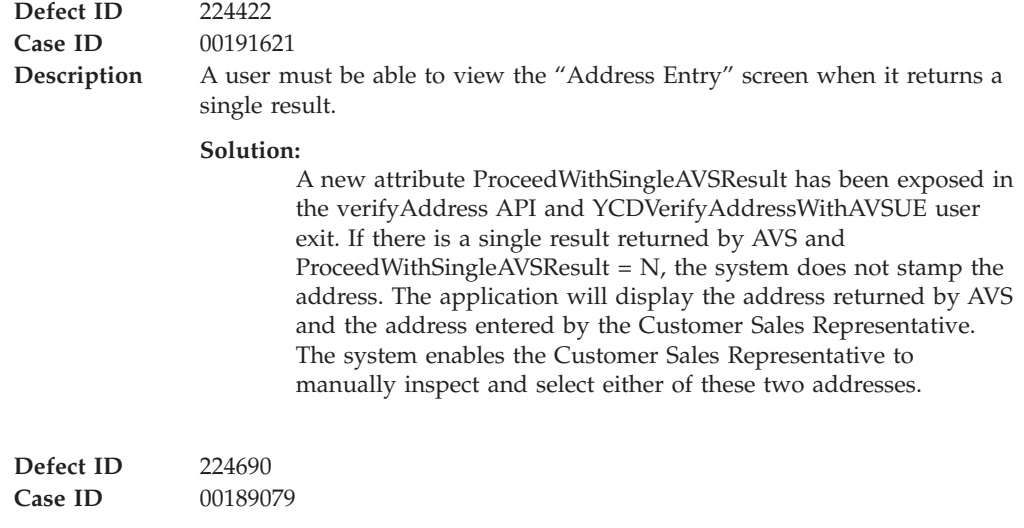

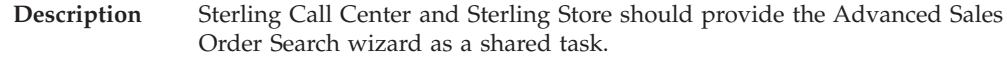

#### **Solution:**

#### **Advanced Sales Order Search Shared Task**

The Advanced Sales Order Search wizard has been provided as a shared task that is used to open the Advanced Sales Order Search wizard as a pop-up window or dialog box in any user interface (UI).

For more information about this shared task, see Section 6.4.15 "Advanced Sales Order Search Shared Task" of the *Sterling Call Center and Sterling Store Implementation Guide*.

#### **Opening the Advanced Sales Order Search Screen in an Editor**

A user can open the Advanced Sales Order Search Screen in an editor by using the YCDExtensionUtils.launchTaskInEditor(String taskId, Element input); utility method. For example, you can use the following utility method from the extension behavior class:

YCDExtensionUtils.launchTaskInEditor("YCD\_TASK\_ORDER\_SEARCH", input).

For more information about opening the Advanced Sales Order Search Screen in an Editor, see Section 6.8.10 "Opening the Advanced Sales Order Search Screen in an Editor" of the *Sterling Call Center and Sterling Store: Implementation Guide*.

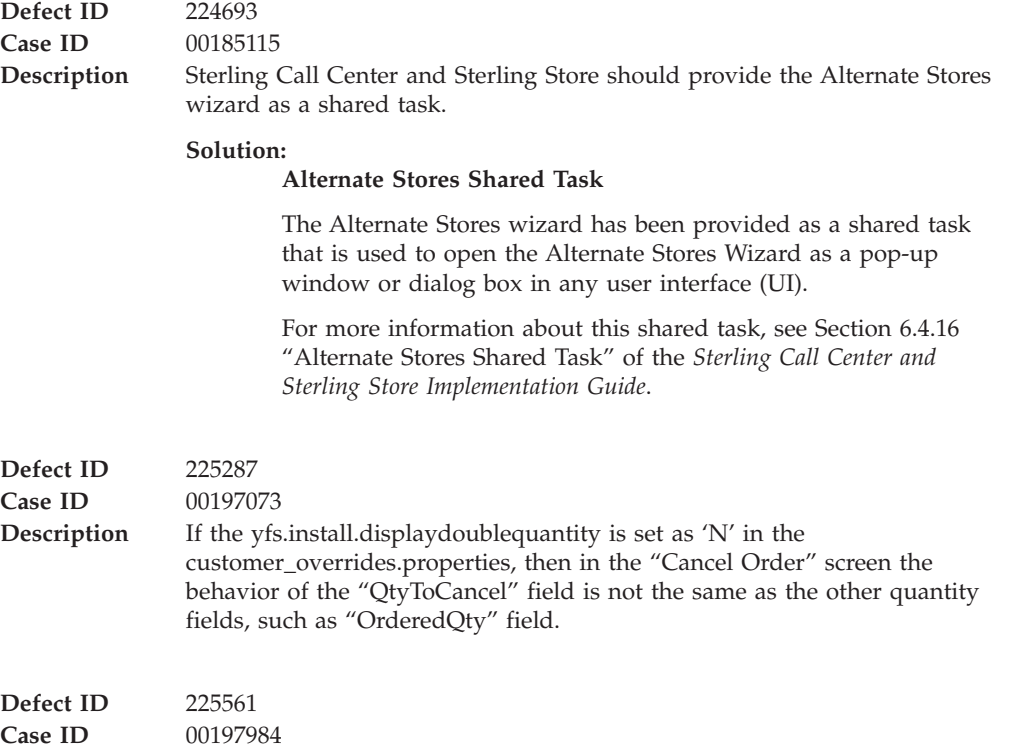

<span id="page-32-0"></span>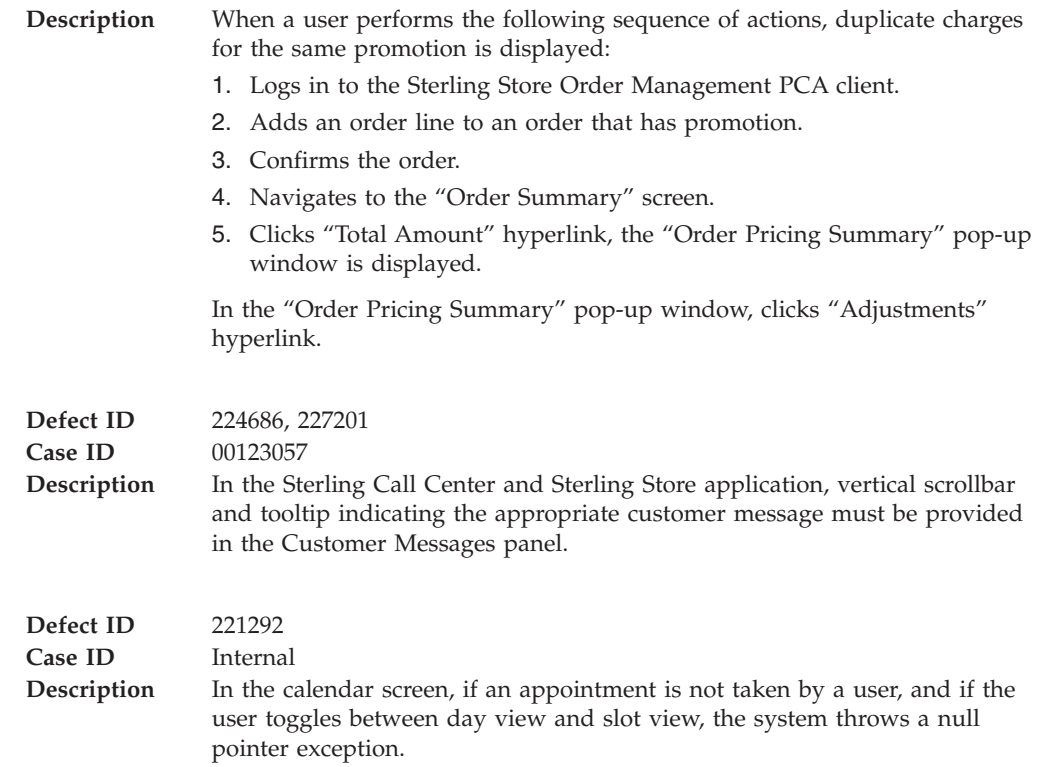

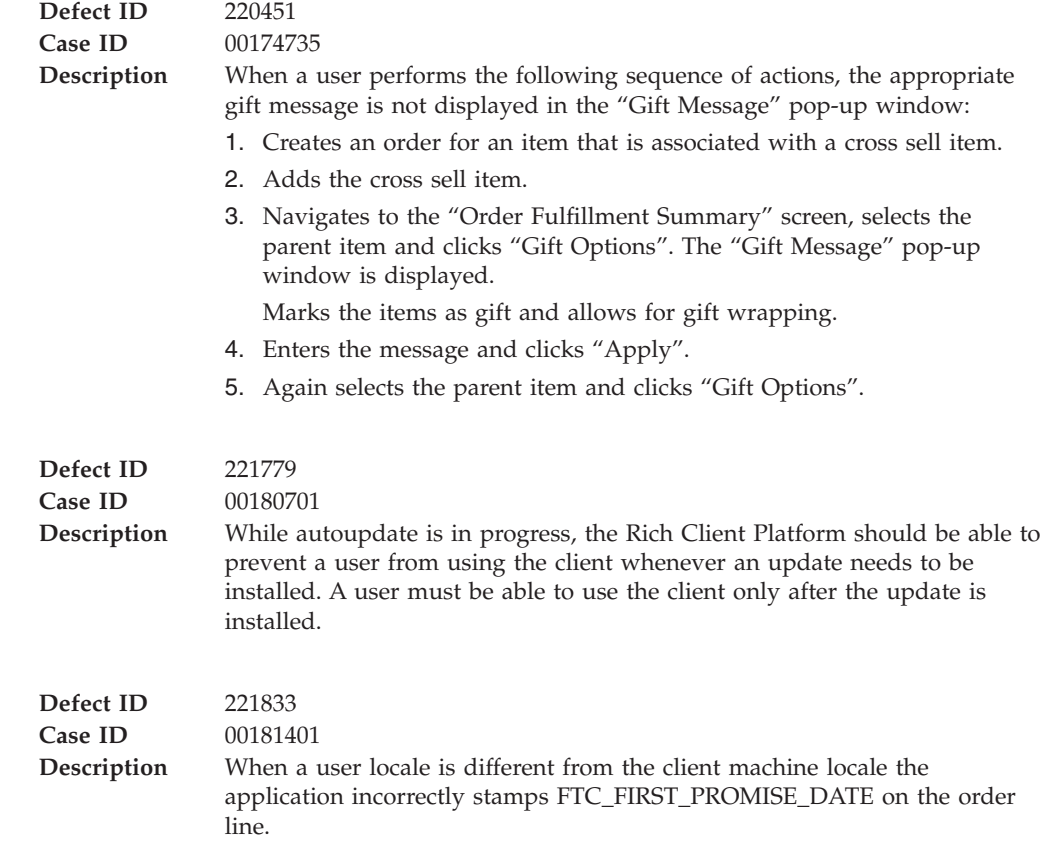

<span id="page-33-0"></span>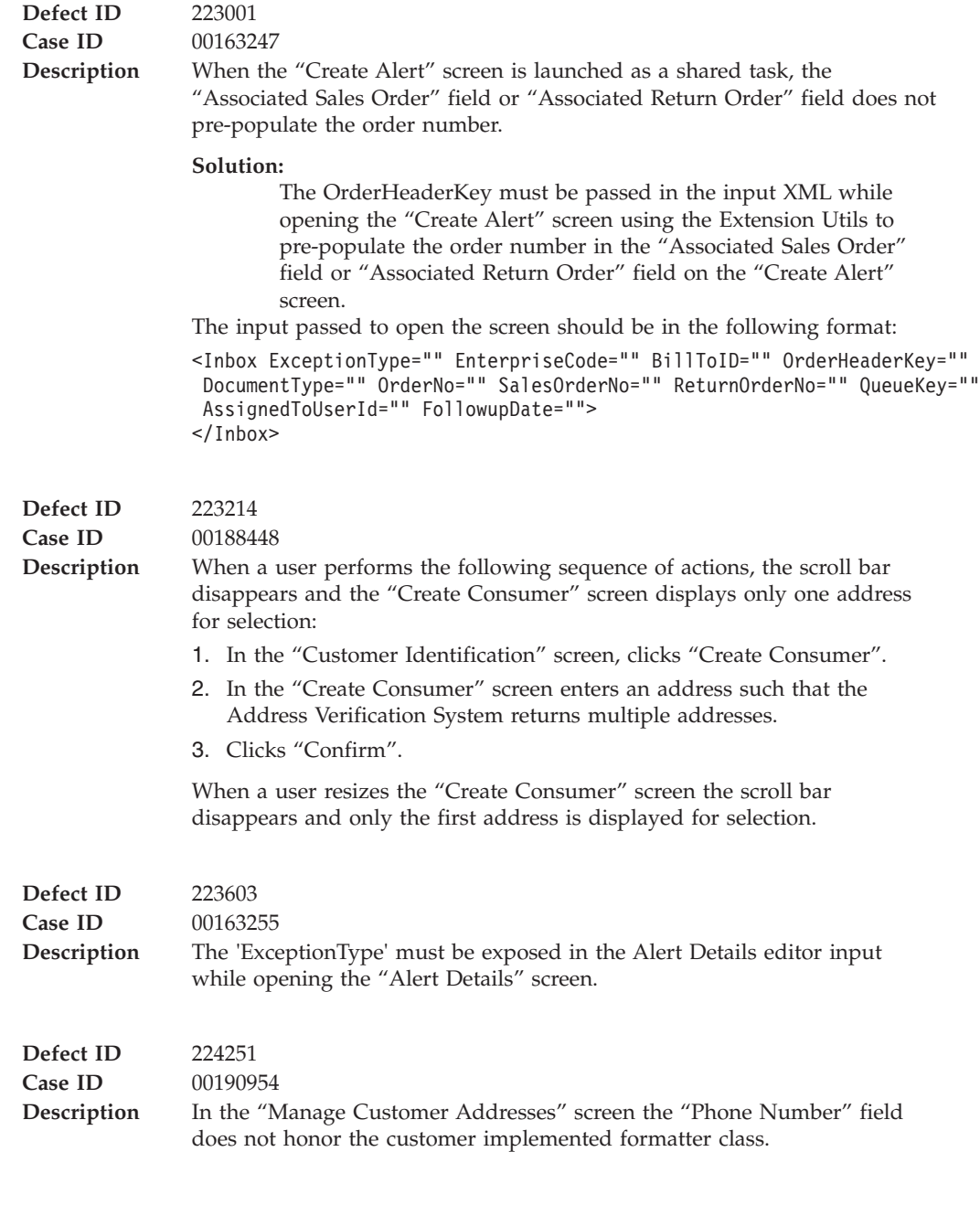

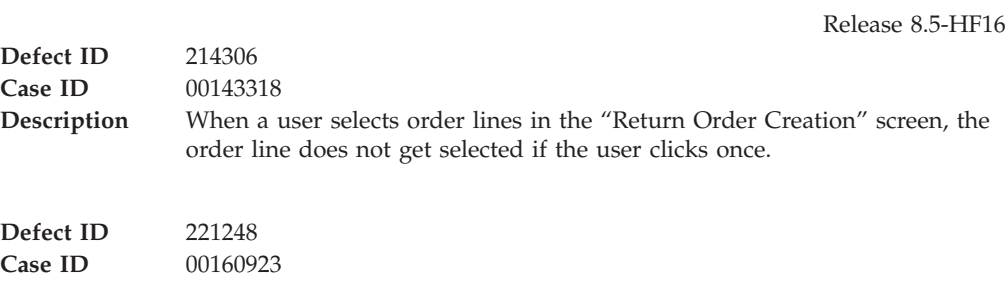

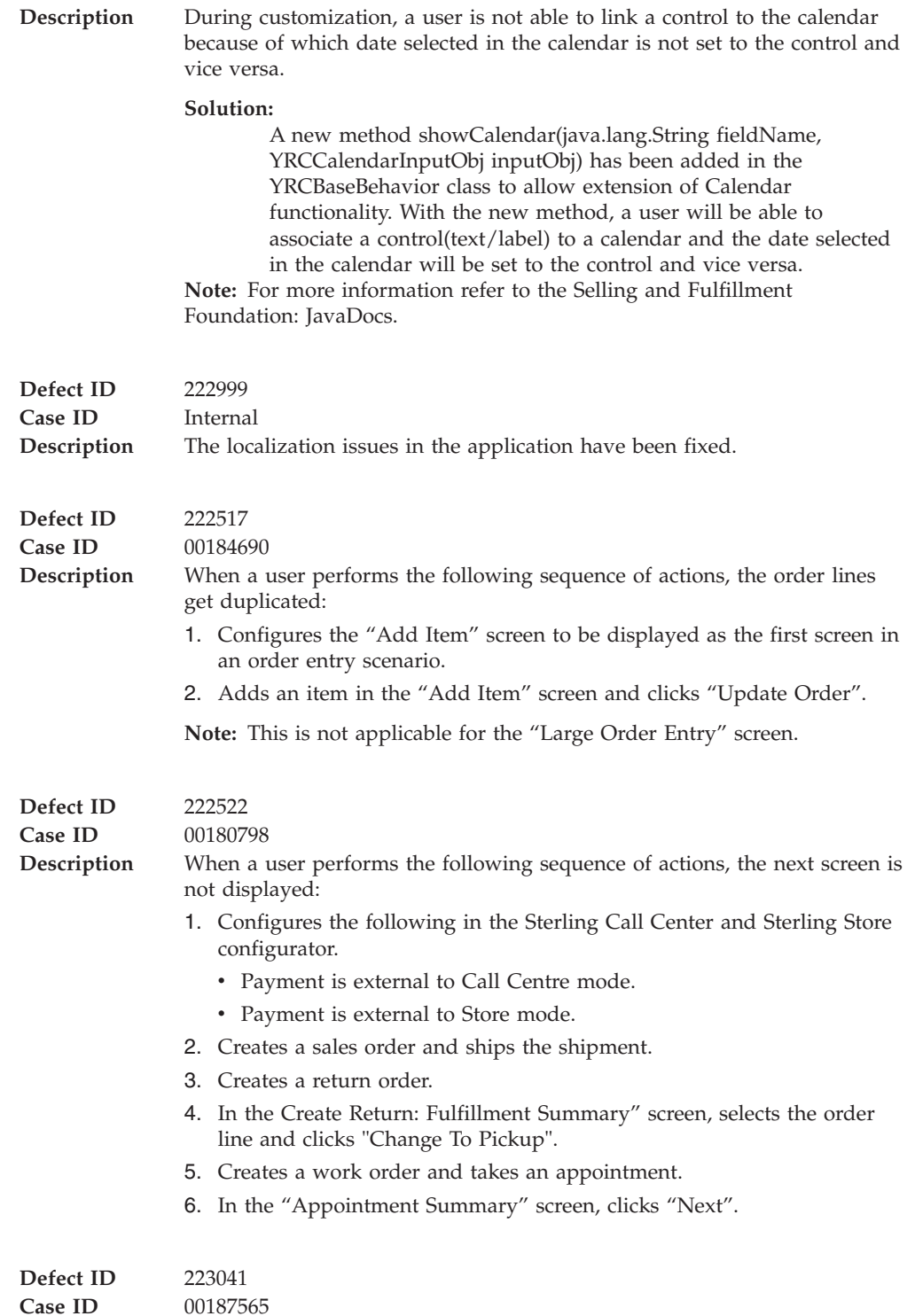

<span id="page-35-0"></span>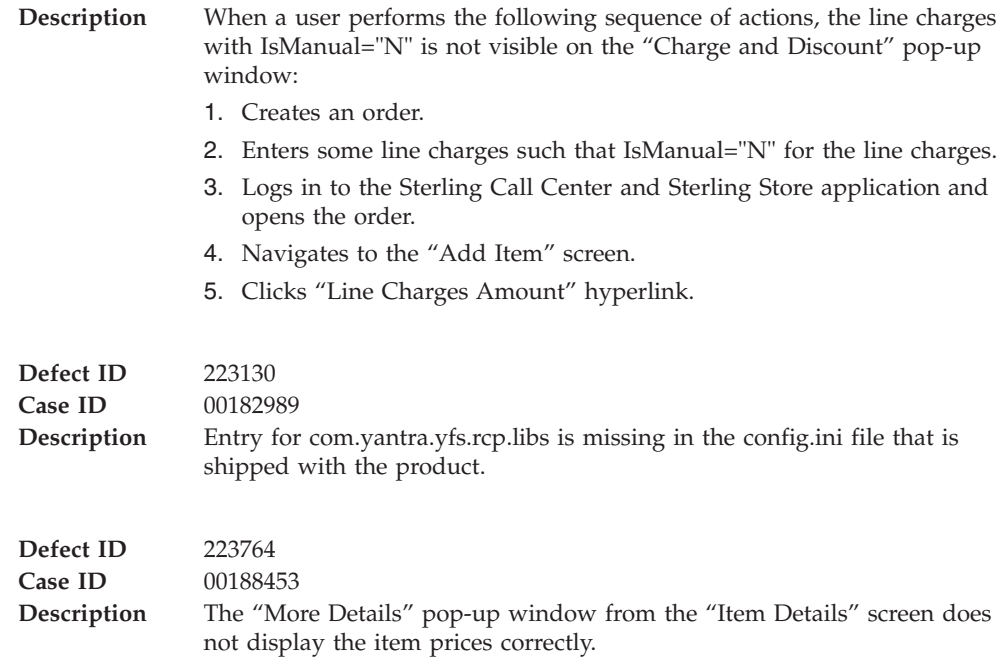

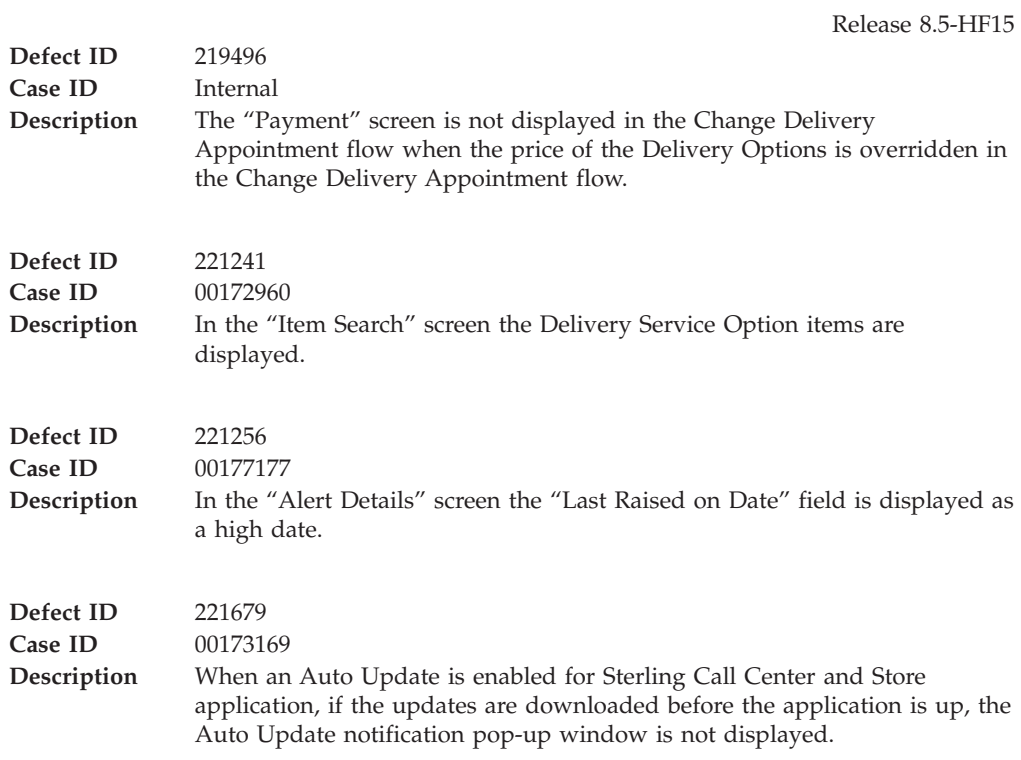

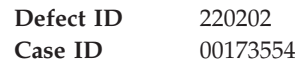

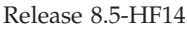

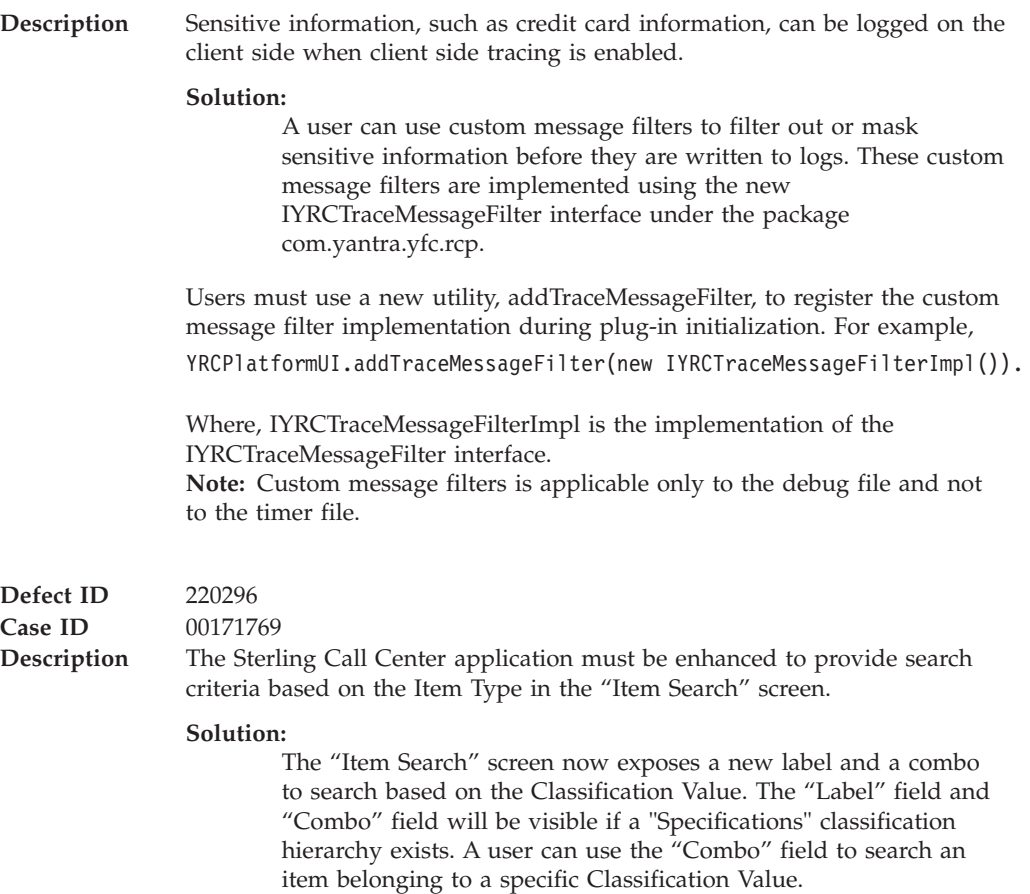

The "Label" field will display the name of the item attribute to which the classification hierarchy is associated. A user can override the text of a label by putting the attribute name as key and its value in the bundle file.

For example, if the attribute name is ProductLine, then add an entry ProductLine=<Value>

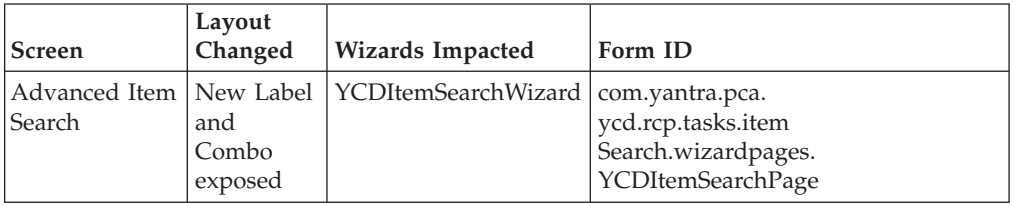

**Defect ID** 220600

**Case ID** 00176691

**Description** When creating an alert from the "Create Alert" screen, if the "Follow-up Date" field is left blank, then the "Follow-up Date" field is passed as a high date in the input of the createException API.

#### **Solution:**

When the "Follow-up Date" field is left blank when creating an alert, the system will not pass the "Follow-up Date" attribute in the input of the createException API.

As a result, the Rich Client Platform will stamp FollowUpDate equals to Current Timestamp plus Followup Hours.

<span id="page-37-0"></span>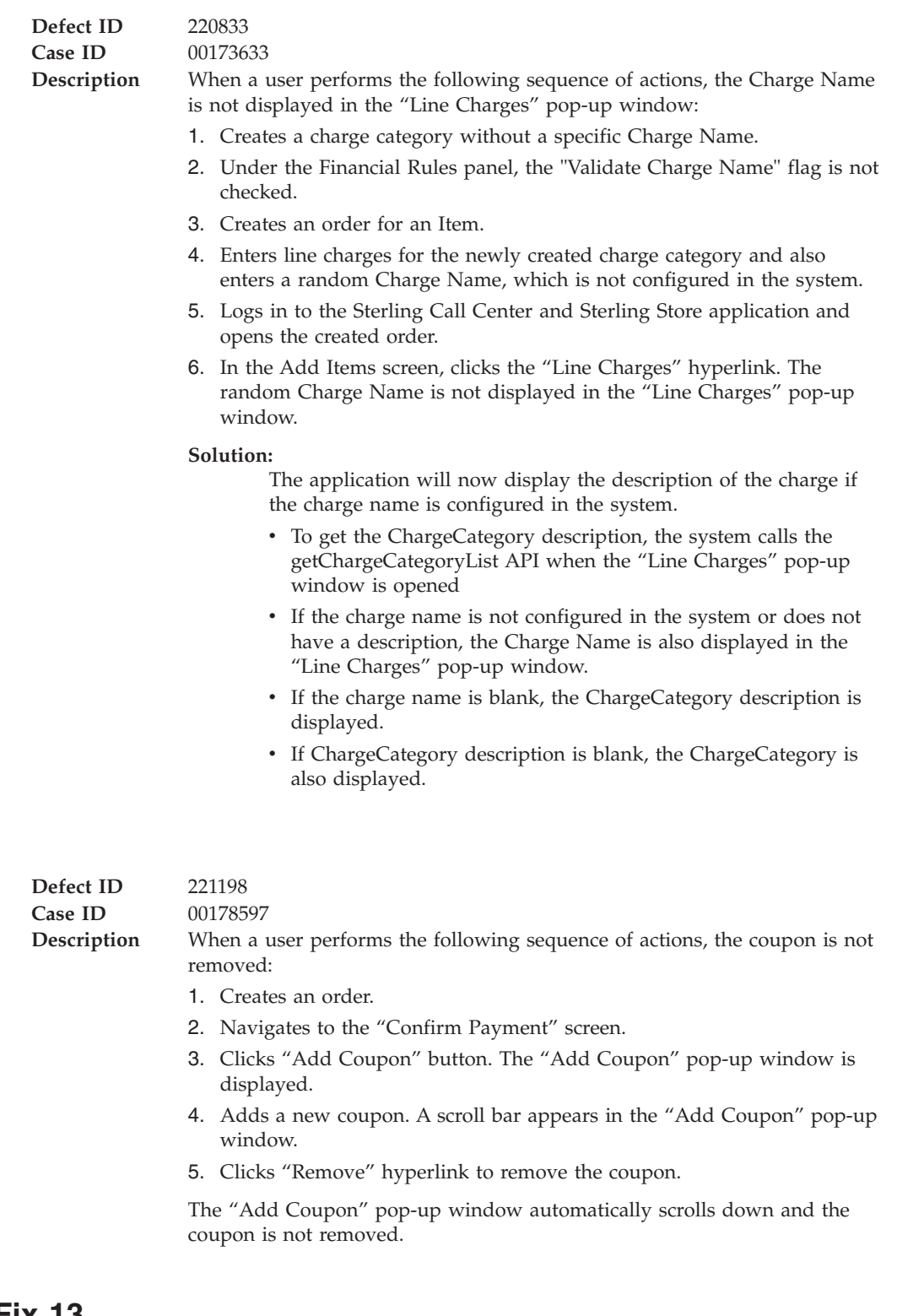

**Defect ID** 218901<br>**Case ID** 001697 **Case ID** 00169773

<span id="page-38-0"></span>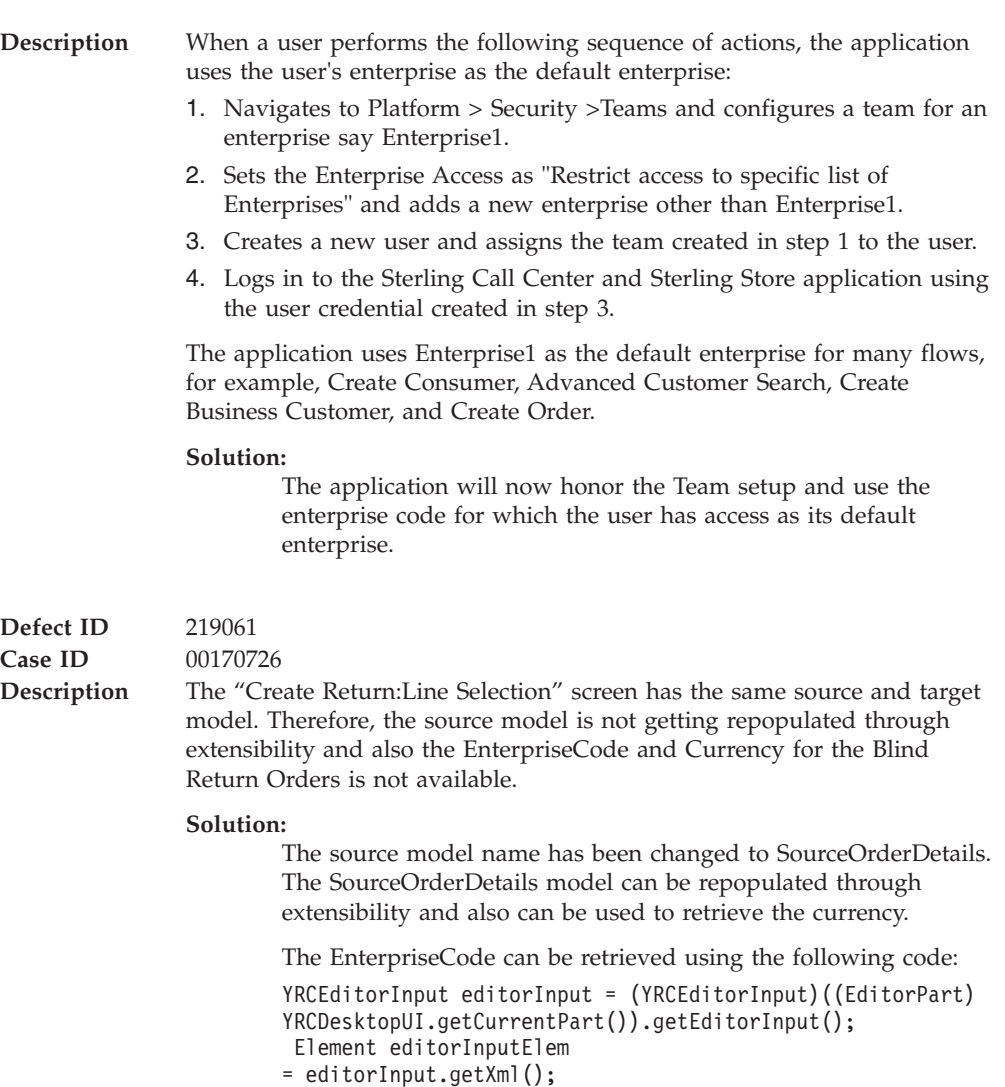

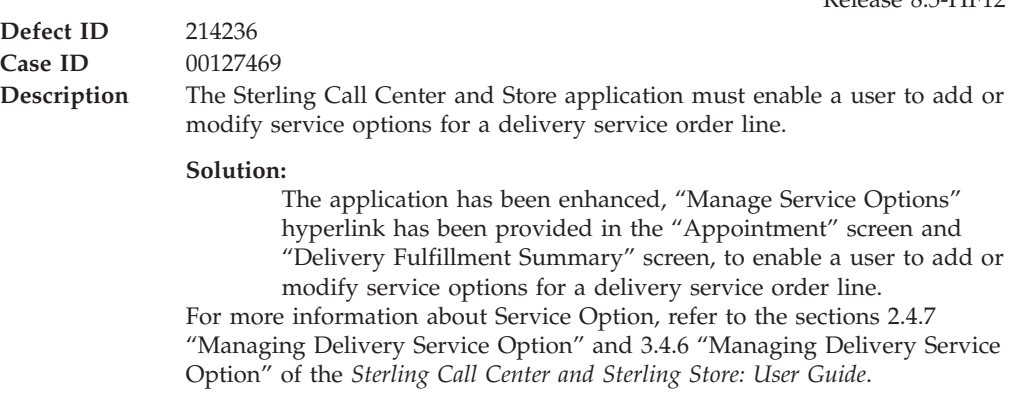

String enterpriseCode = YRCXmlUtils.getAttribute

(editorInputElem, "EnterpriseCode").

<span id="page-39-0"></span>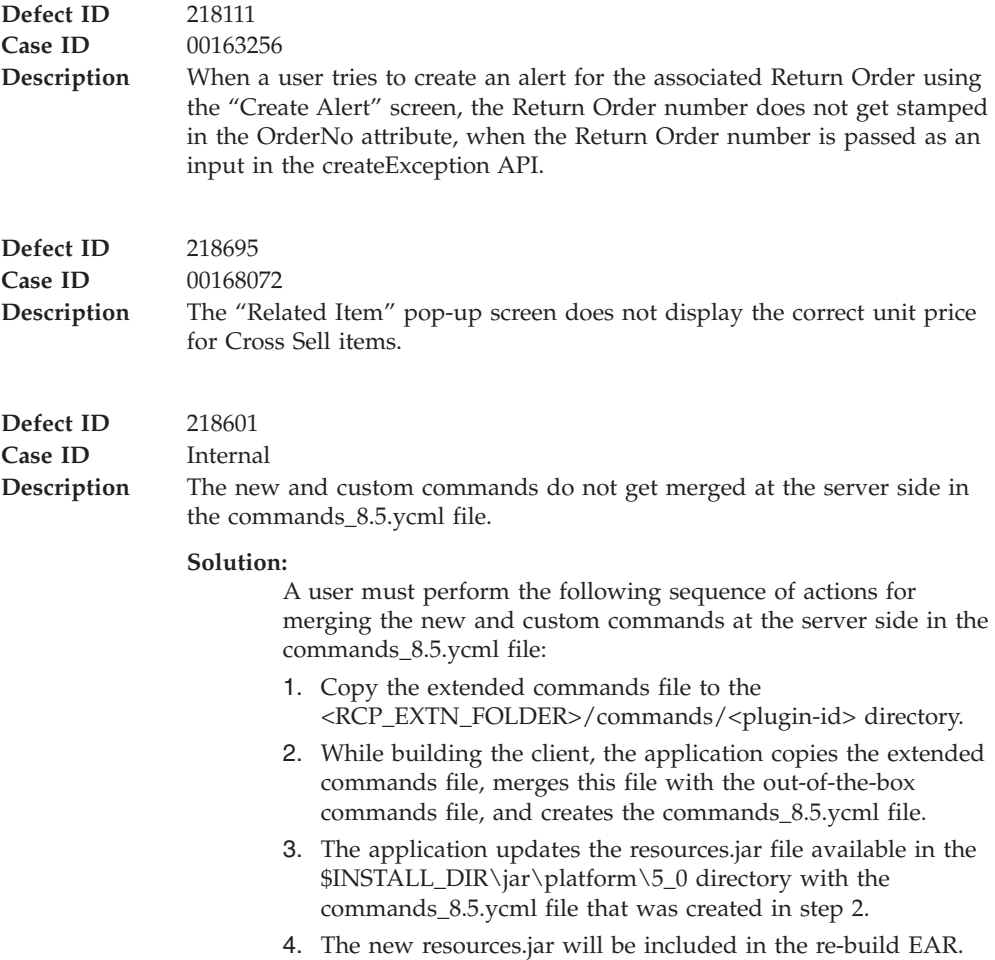

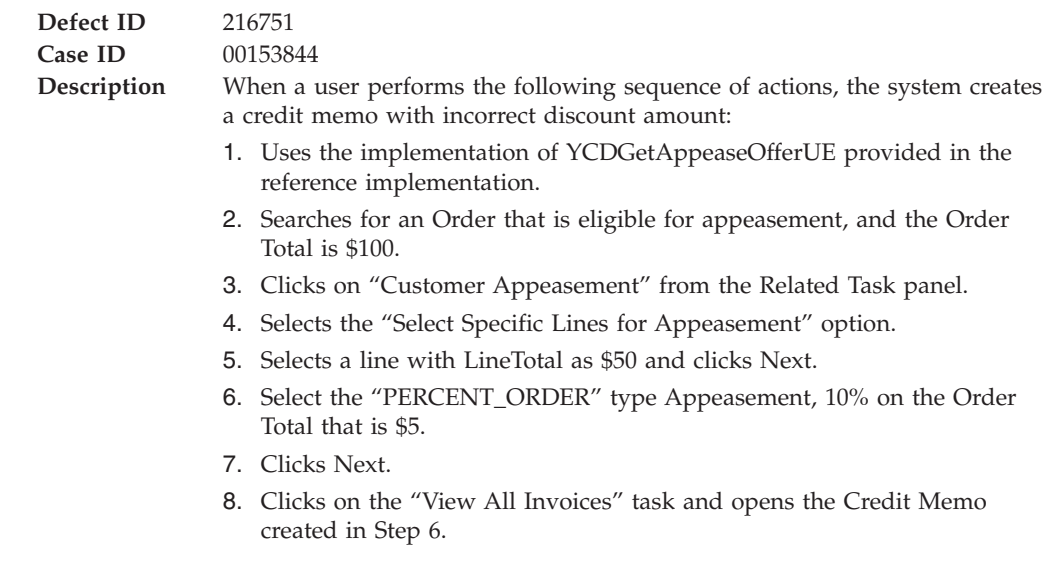

Release 8.5-HF11

Credit memo is created for the \$10 instead of \$5.

<span id="page-40-0"></span>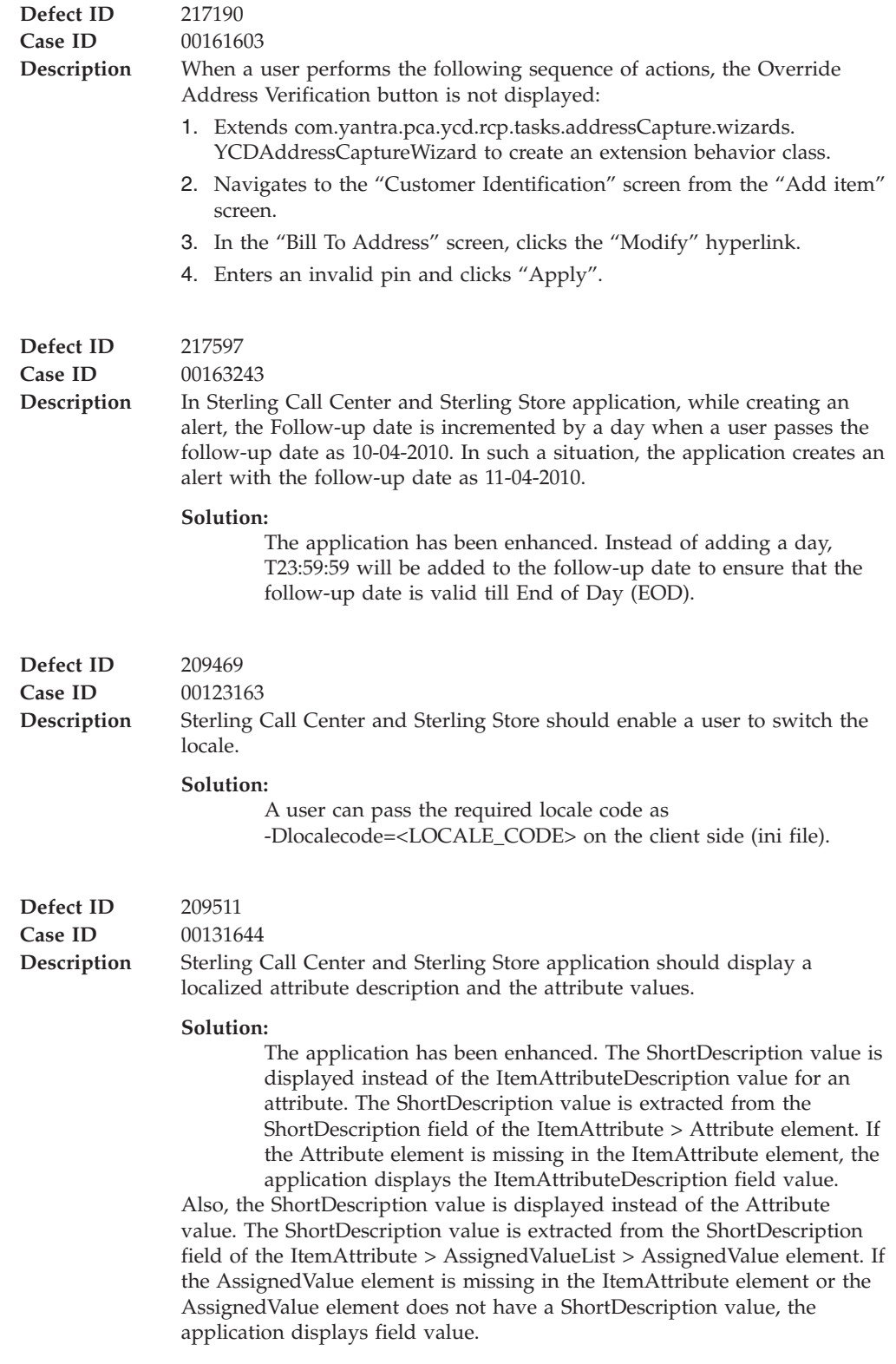

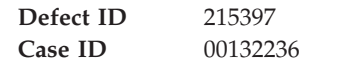

<span id="page-41-0"></span>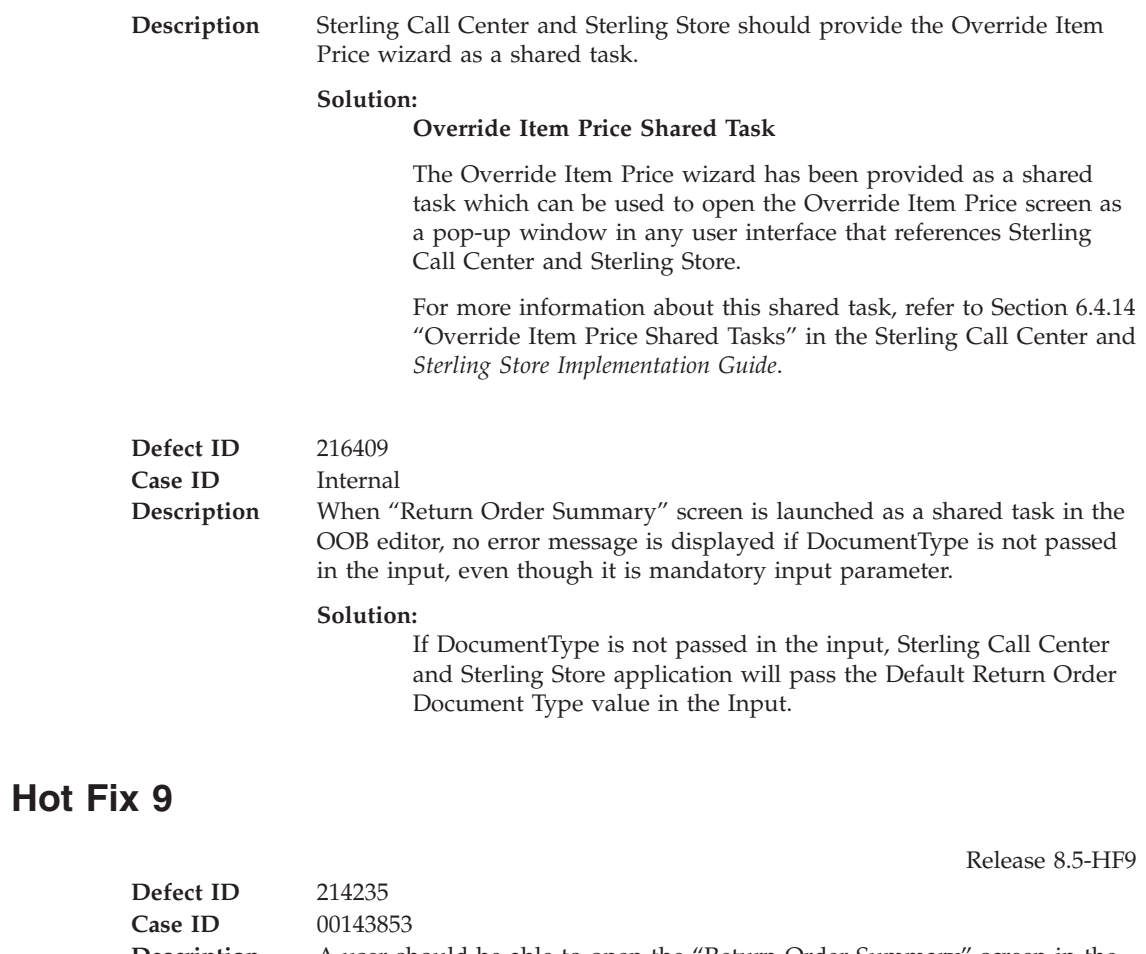

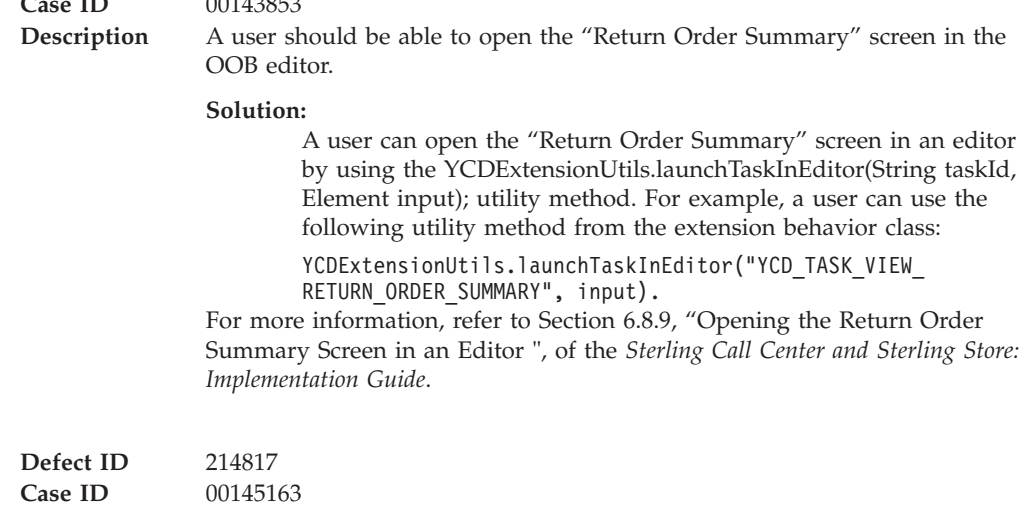

<span id="page-42-0"></span>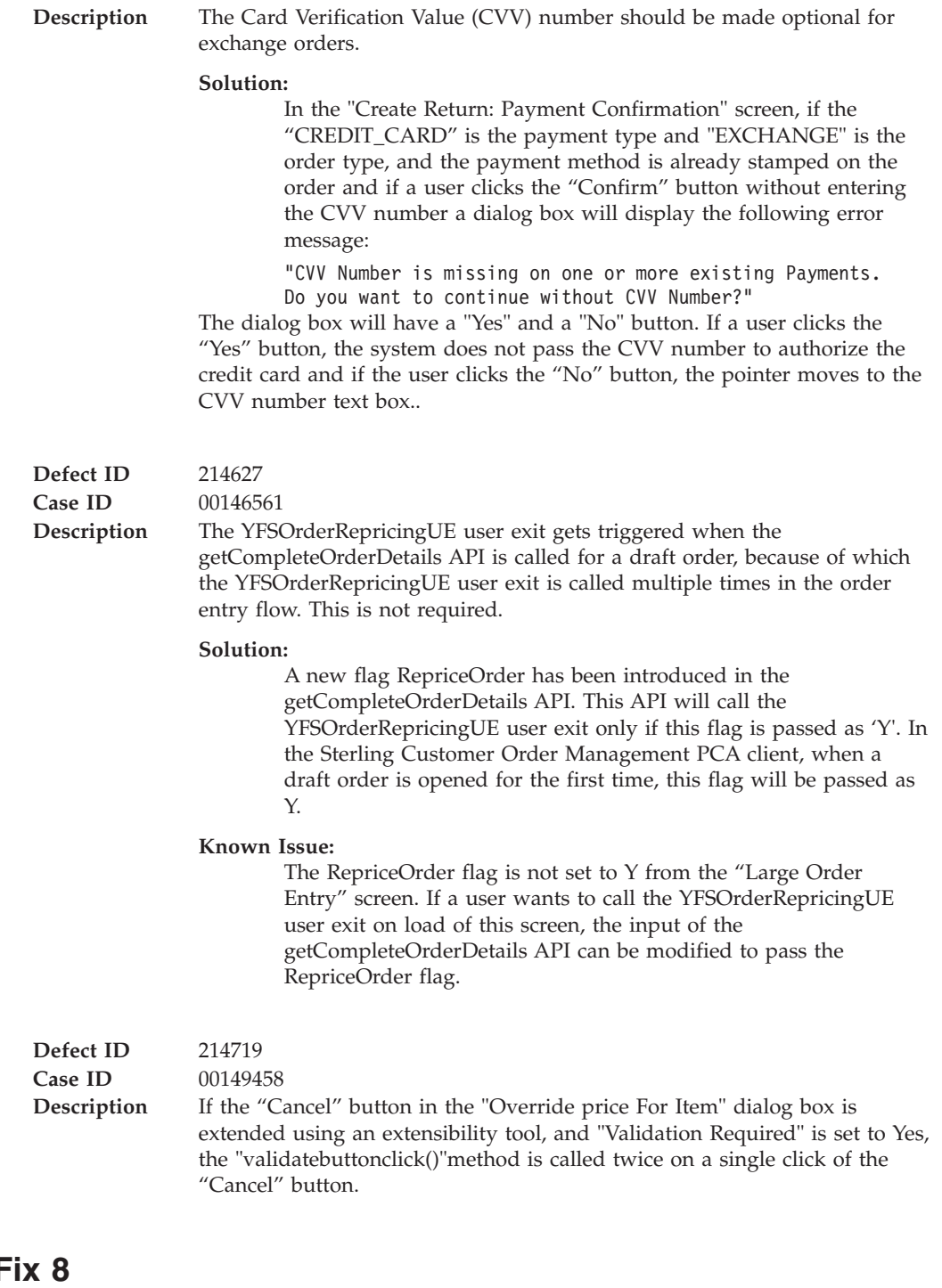

# **Hot F**

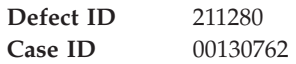

<span id="page-43-0"></span>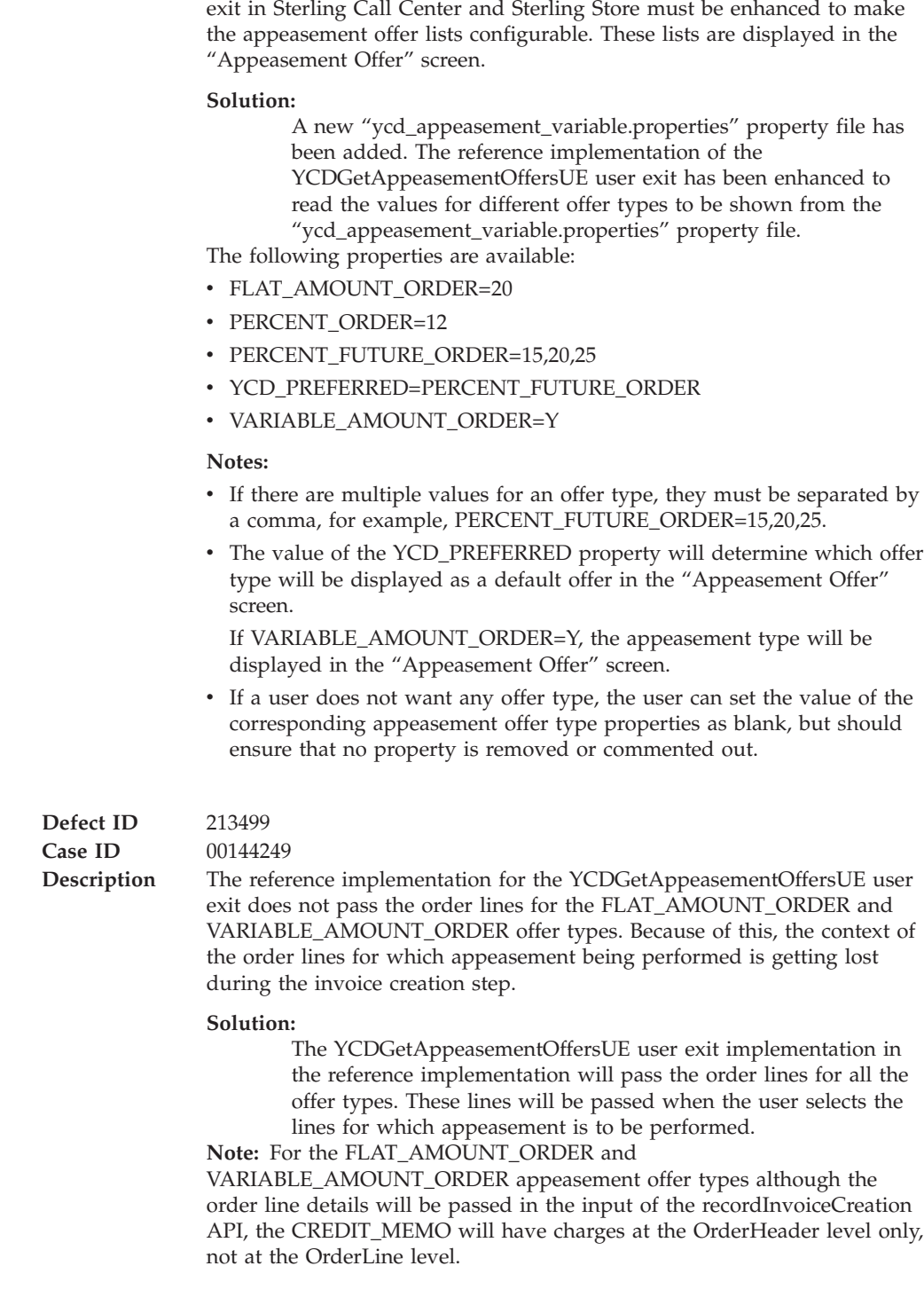

**Description** The reference implementation of the YCDGetAppeasementOffersUE user

# **Hot Fix 7**

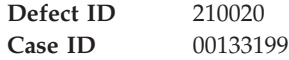

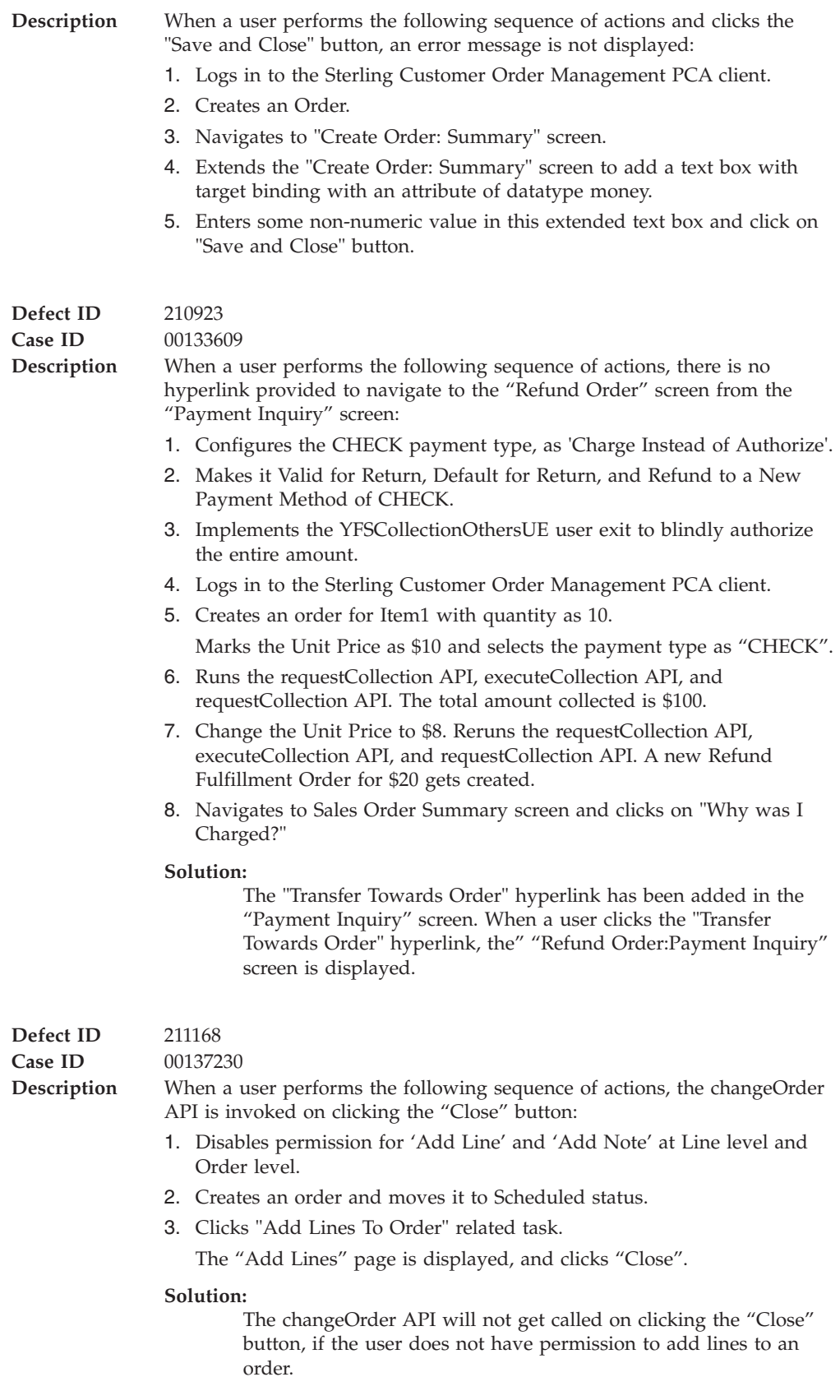

<span id="page-45-0"></span>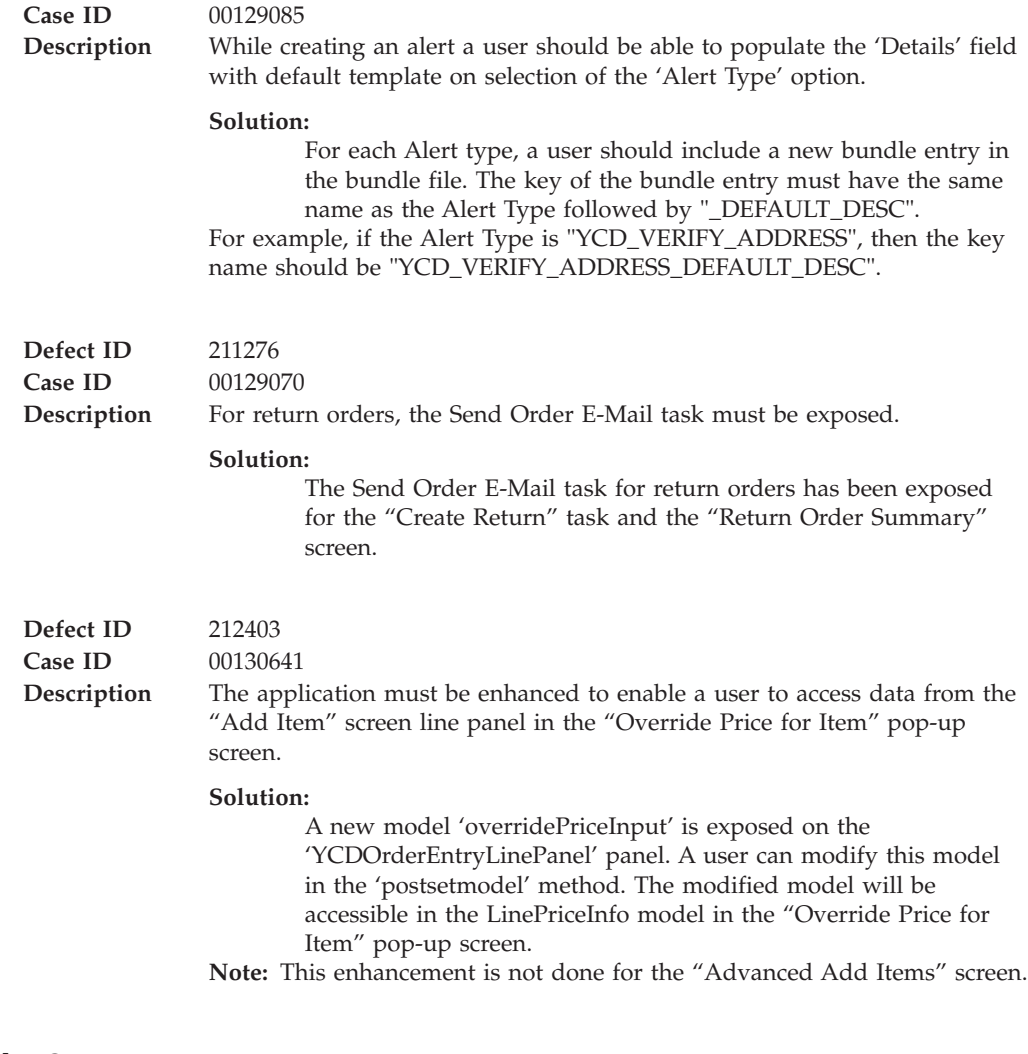

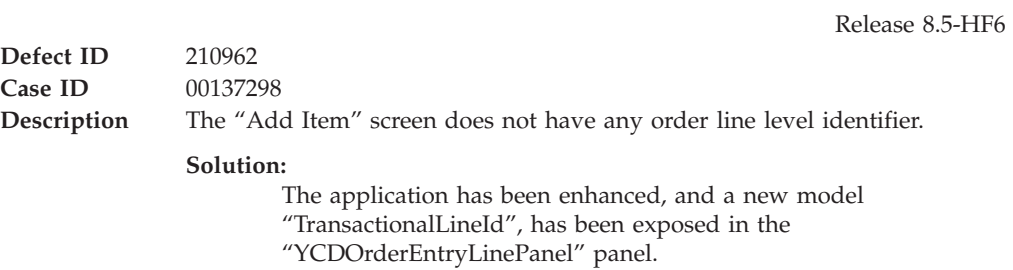

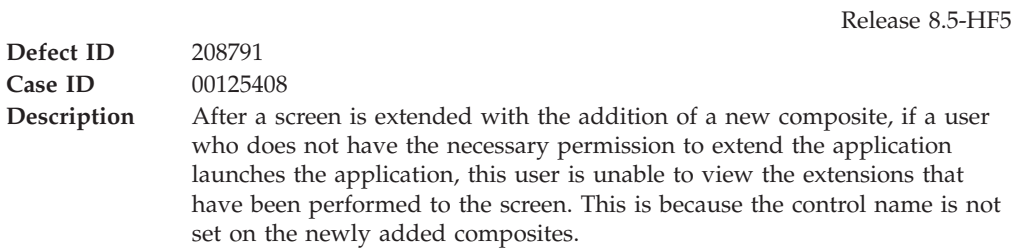

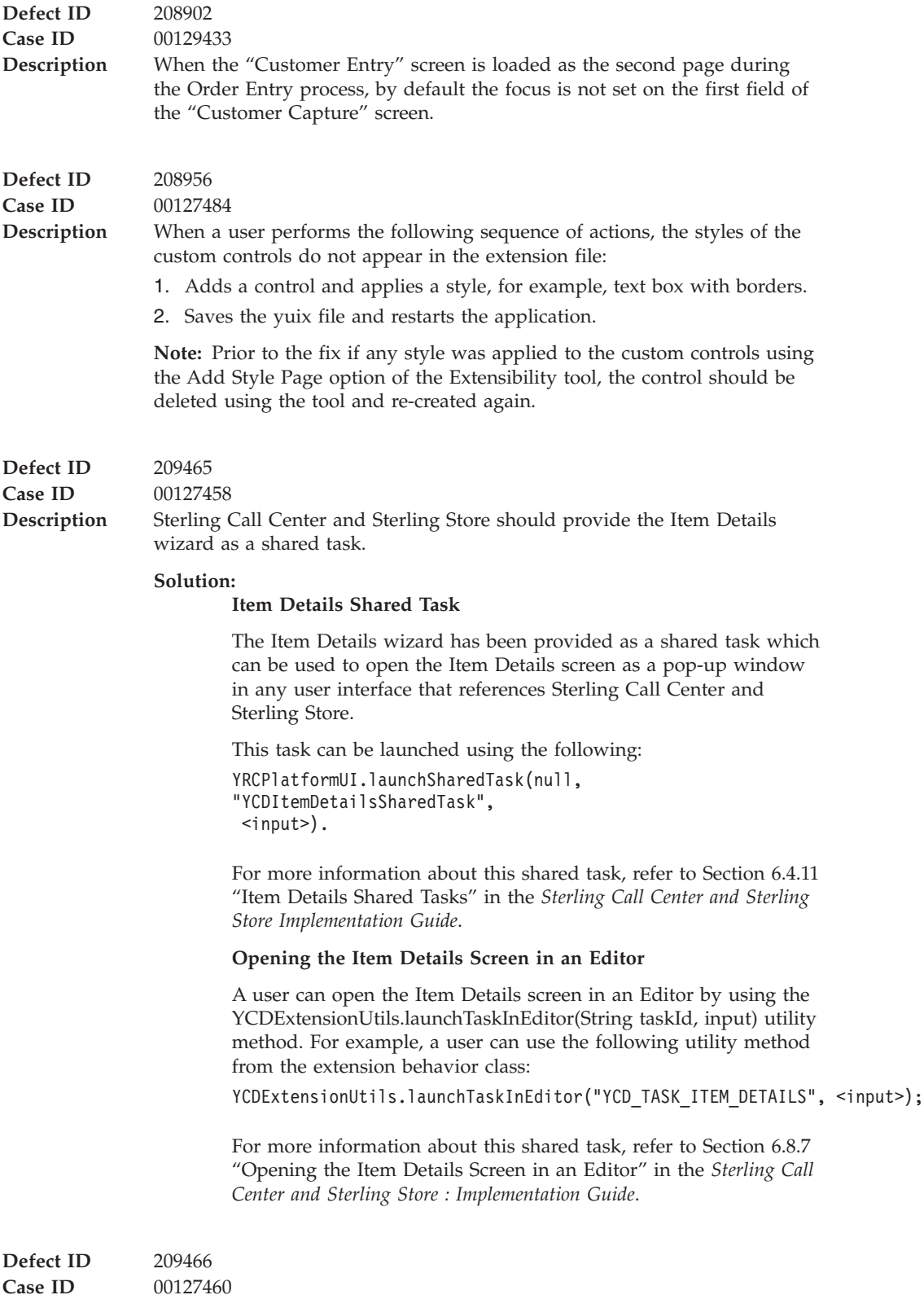

<span id="page-47-0"></span>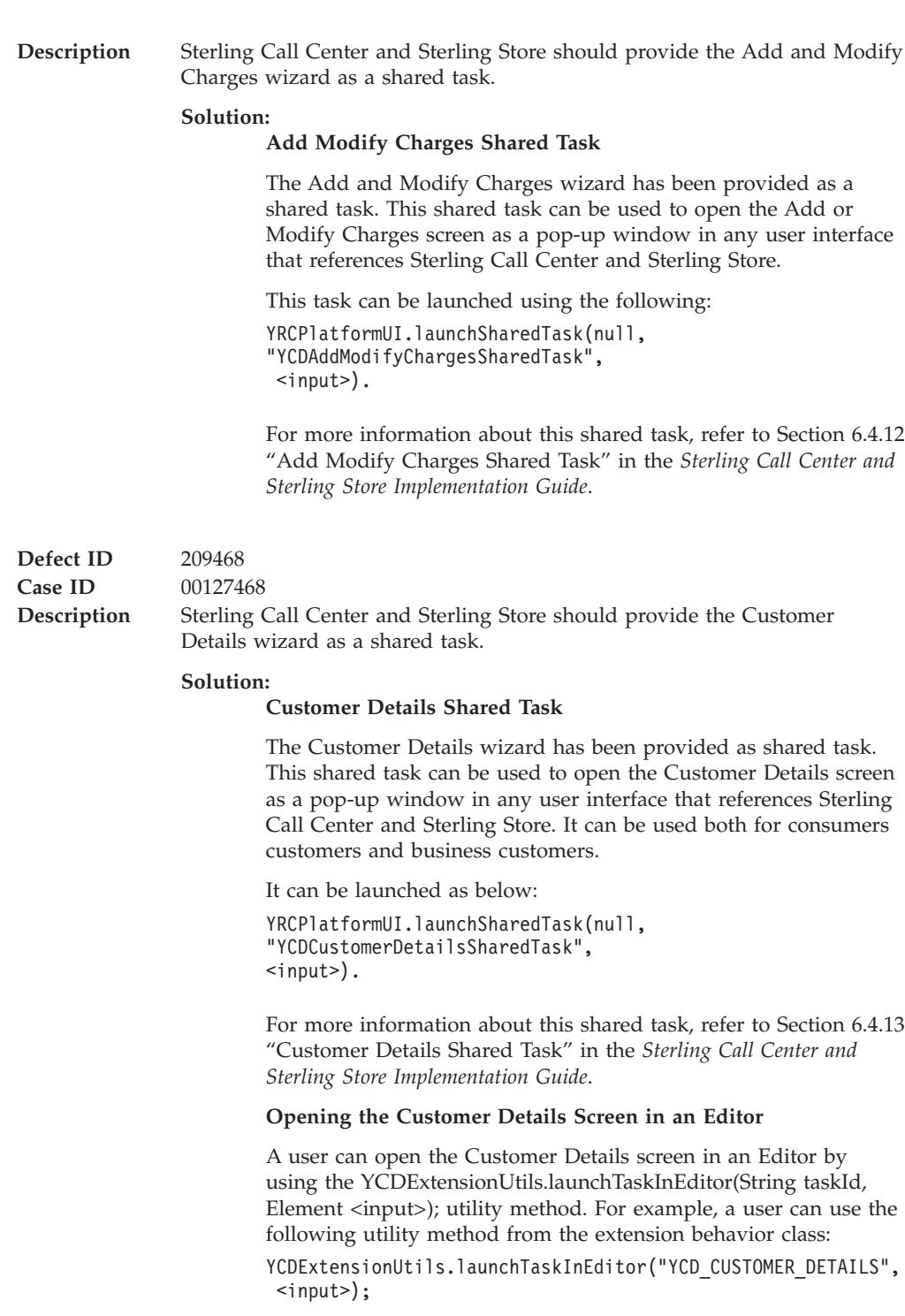

This method can be used both for consumers customers and business customers. For more information about this shared task, refer to Section 6.8.8 "Opening the Customer Details Screen in an Editor" in the *Sterling Call Center and Sterling Store : Implementation Guide*.

<span id="page-48-0"></span>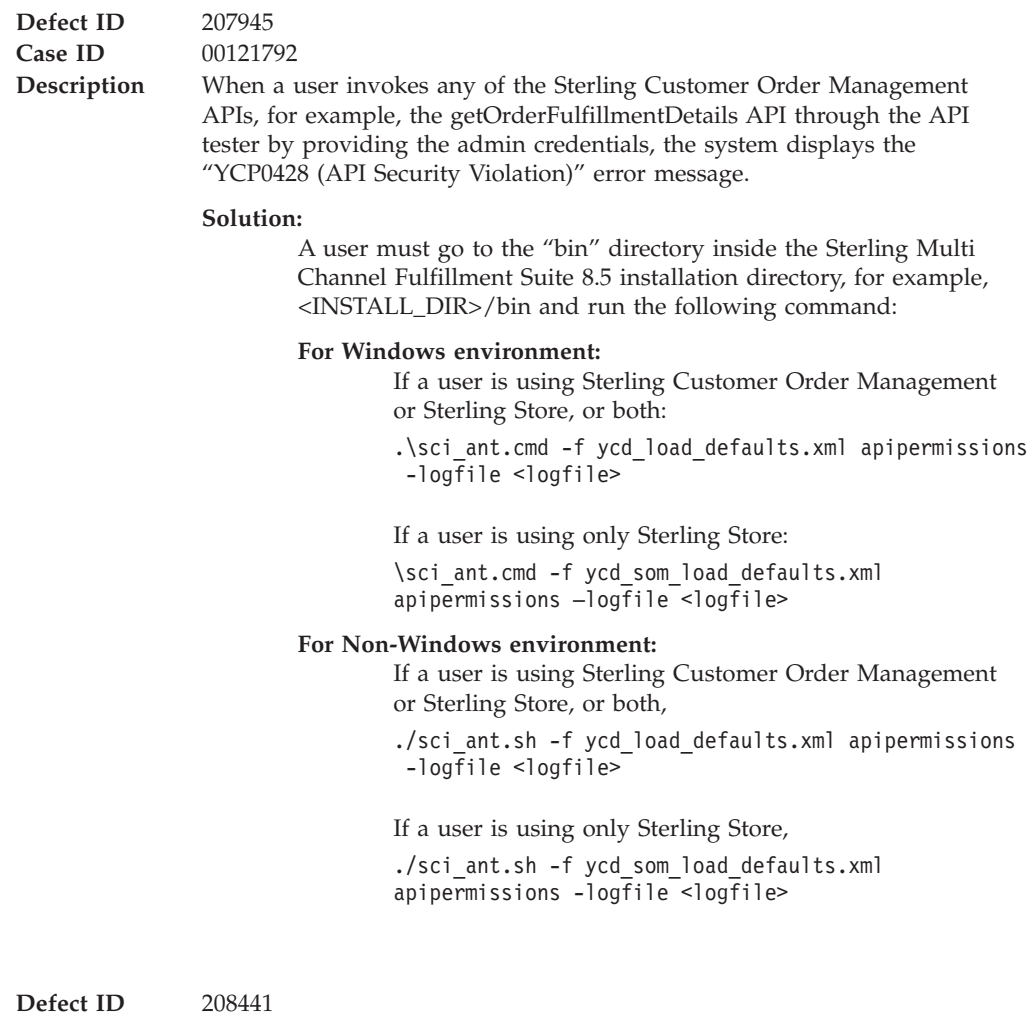

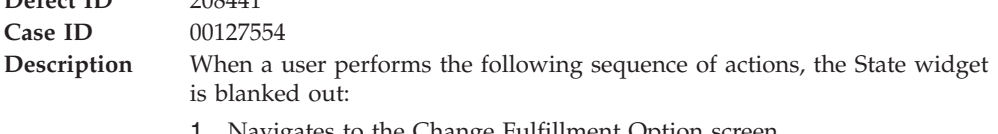

- 1. Navigates to the Change Fulfillment Option screen.
- 2. Selects the "Pickup" option in the "Change Fulfillment Option" screen, selects a country from the corresponding drop-down list, enters the name of the state in the "State" field and then tabs out.

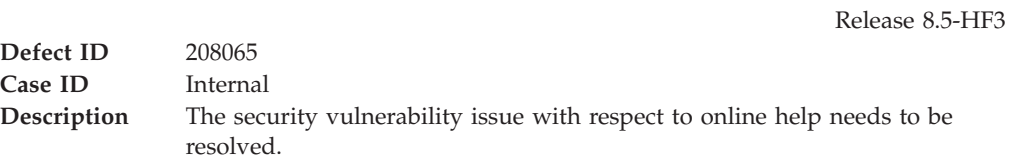

# **Hot Fix 2**

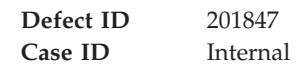

```
Description When a user performs the following sequence of actions, the application
                displays a "Please define a Resolution Form for the Exception Type" error
                message:
```
- 1. Configures an alert type in the alert type configuration by specifying a custom Java class, which is an instance of the SWT composite class(org.eclipse.swt.widgets.Composite) as the resolution form.
- 2. Creates an alert for the alert type configured in step 1.
- 3. Navigates to the "Alert Search" screen, searches for the alert created in step 2, and from the search results, opens the alert.

#### **Solution:**

A registerAlertResolutionForm(String, Class) method has been introduced in the com.yantra.pca.ycd.rcp.exposed.YCDExtensionUtils.java file.

This method must be called by extensibility to register all the alert resolution forms prior to using them. Following is an example of calling this method from an extension behavior Java file:

```
YCDExtensionUtils.registerAlert
ResolutionForm("com.yantra.extn.
VerifyAddressResolutionForm",
VerifyAddressResolutionForm.class);
```
The Custom Alert Resolution Form class must have a constructor that considers the Composite, int, and the Element parameters. An example is provided here:

```
public VerifyAddressResolutionForm
(Composite parent, int style, Element elem) {
       super(parent, style);
        /*
        * Insert custom form logic here
        */
}
```
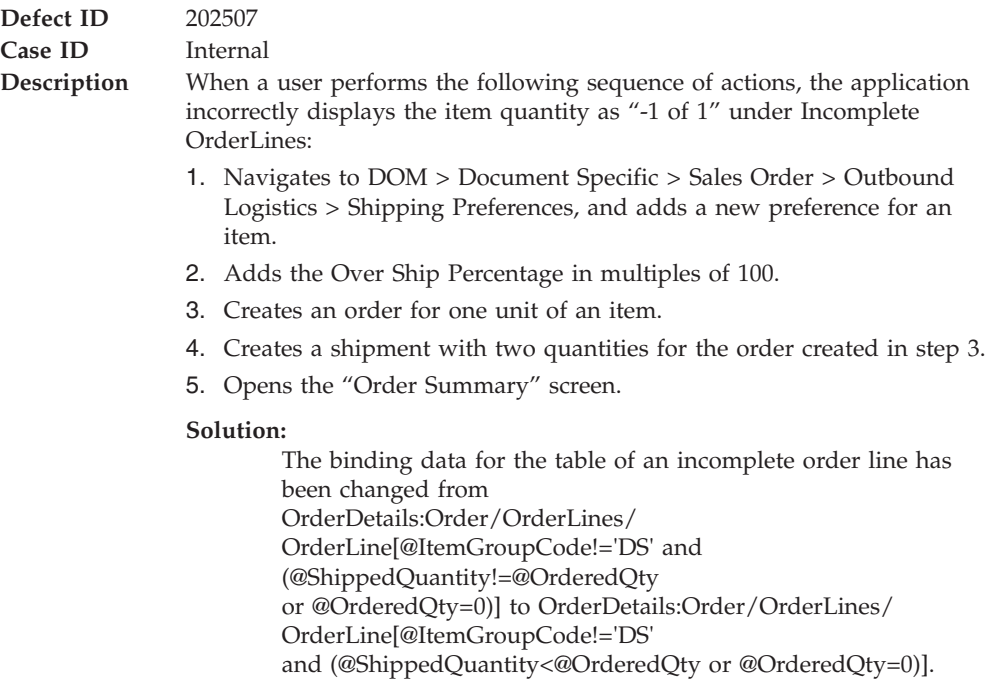

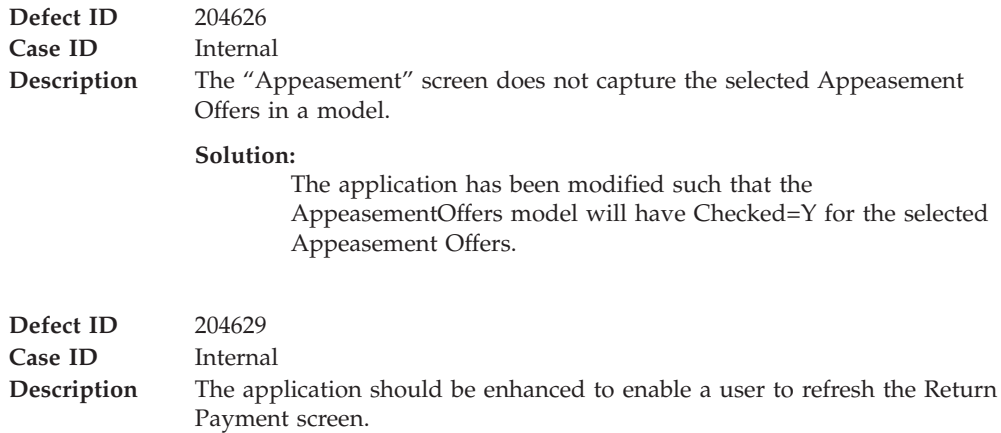

### **Solution:**

The application has been enhanced to enable a user to refresh the "Return Payment" screen as follows.

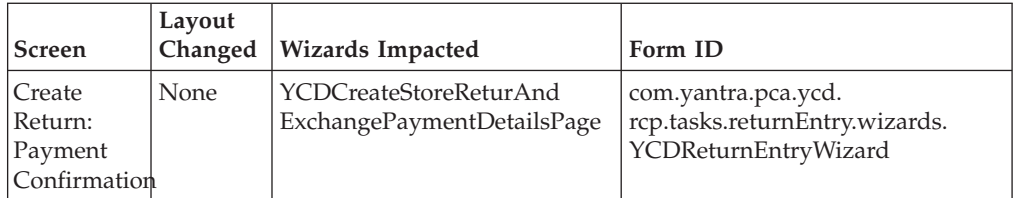

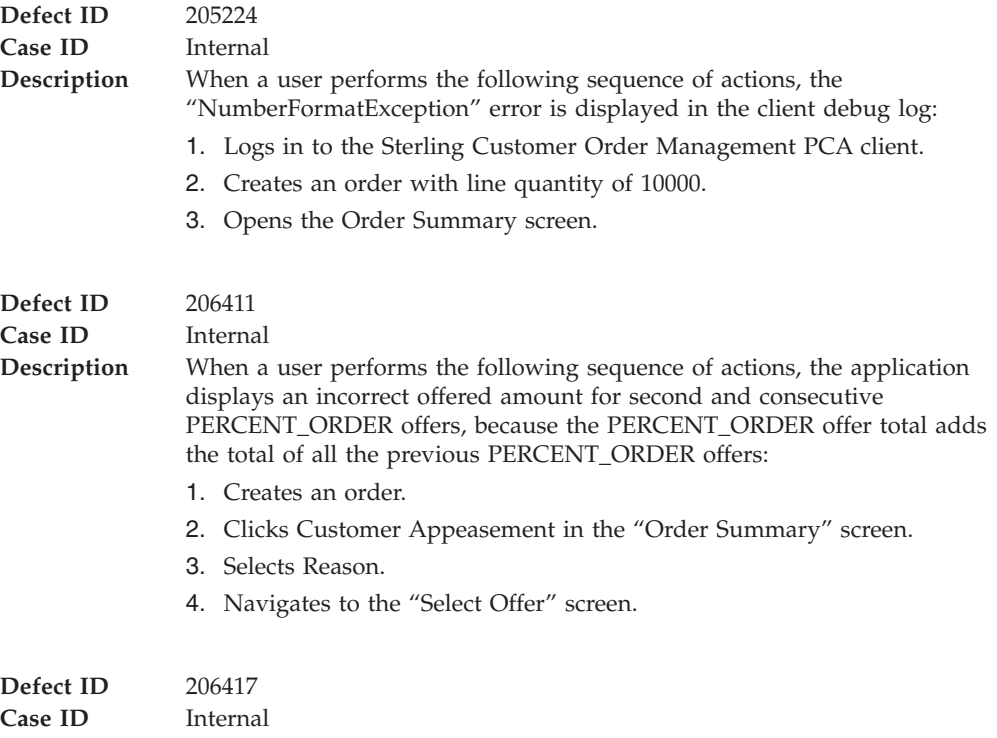

<span id="page-51-0"></span>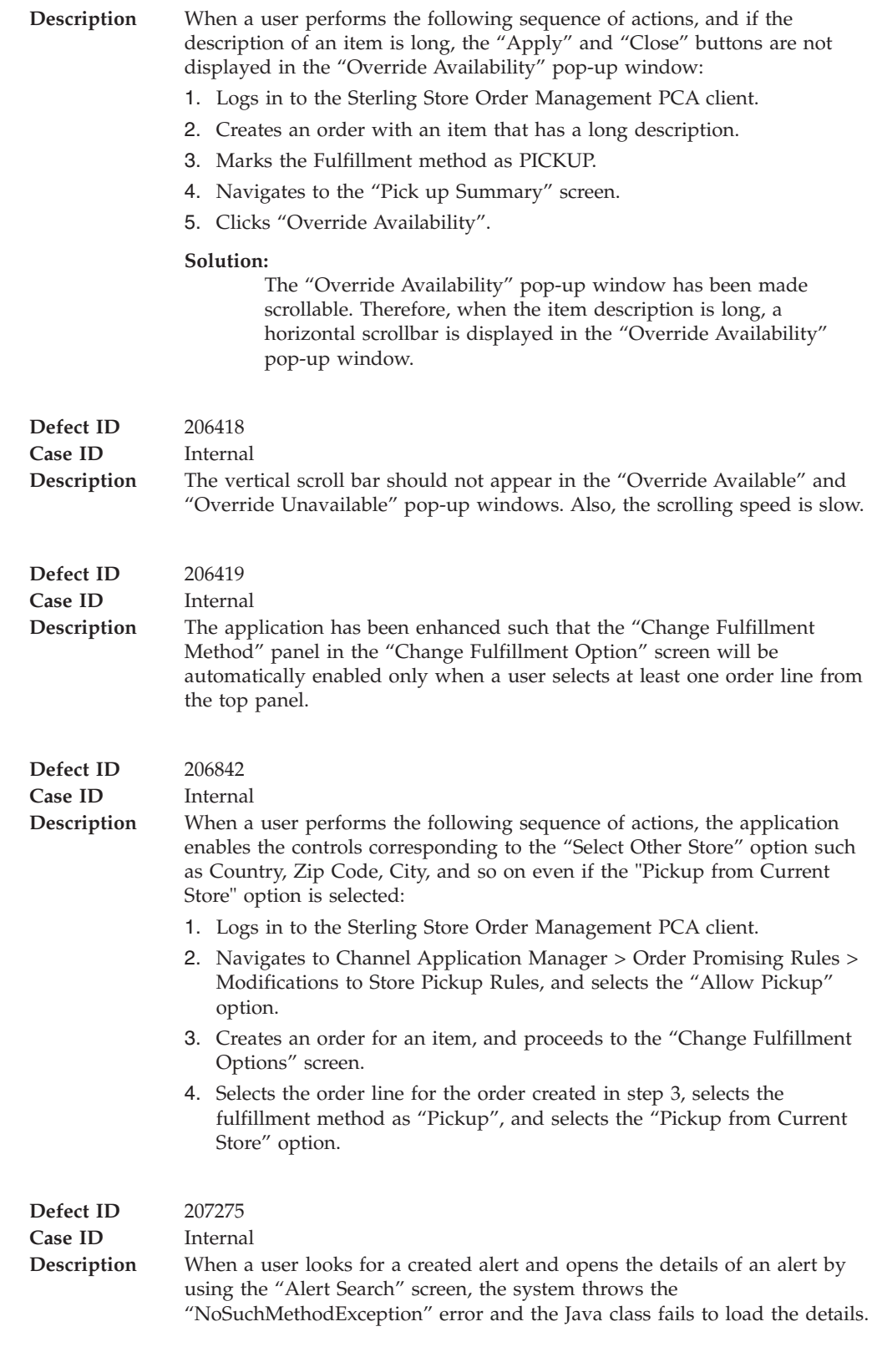

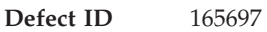

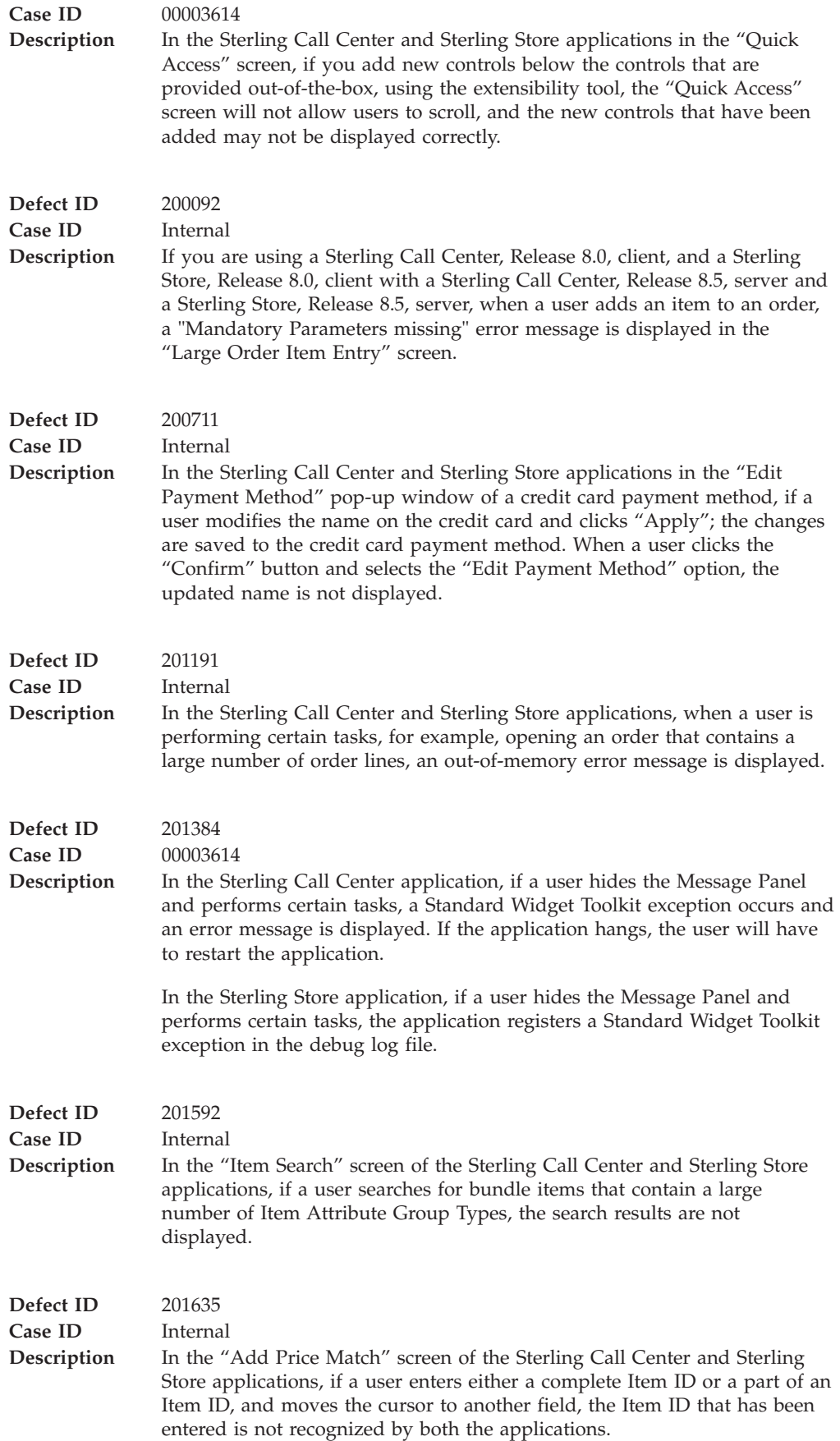

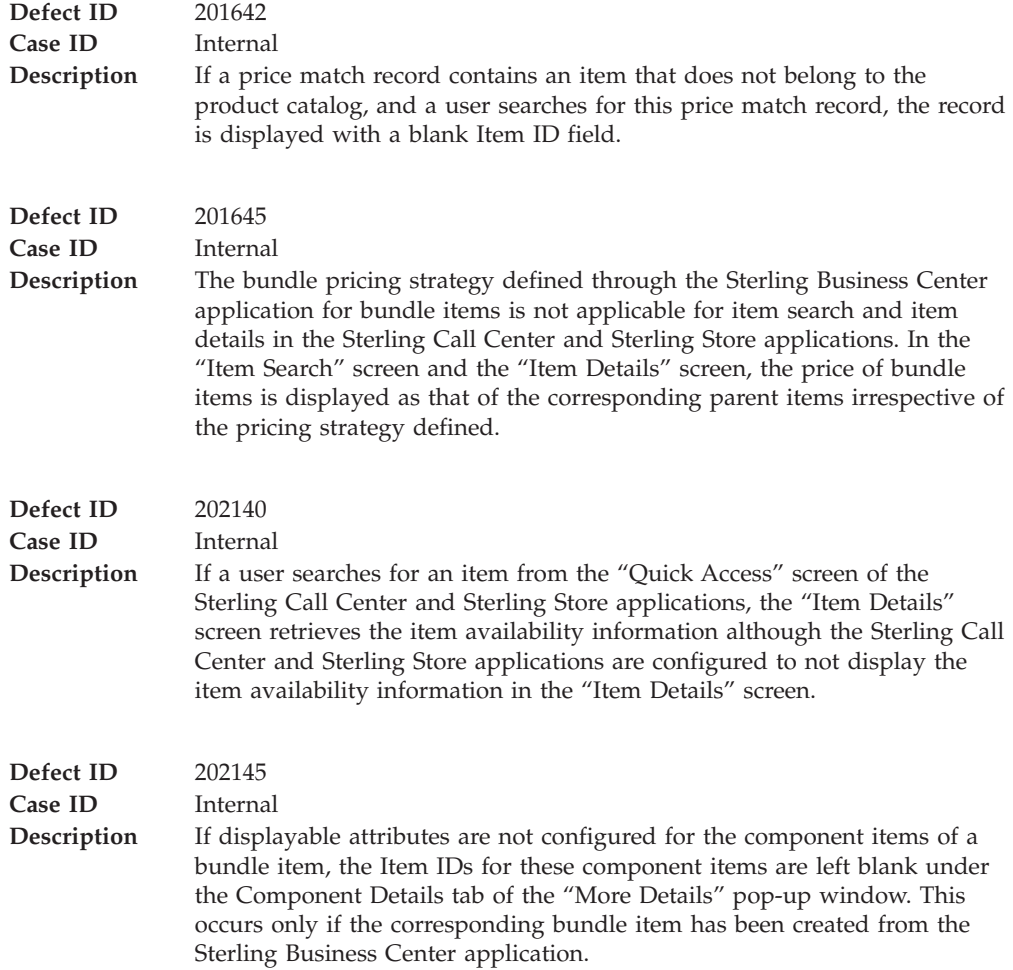

### <span id="page-54-0"></span>**Notices**

This information was developed for products and services offered in the U.S.A.

IBM may not offer the products, services, or features discussed in this document in other countries. Consult your local IBM representative for information on the products and services currently available in your area. Any reference to an IBM product, program, or service is not intended to state or imply that only that IBM product, program, or service may be used. Any functionally equivalent product, program, or service that does not infringe any IBM intellectual property right may be used instead. However, it is the user's responsibility to evaluate and verify the operation of any non-IBM product, program, or service.

IBM may have patents or pending patent applications covering subject matter described in this document. The furnishing of this document does not grant you any license to these patents. You can send license inquiries, in writing, to:

*IBM Director of Licensing*

*IBM Corporation*

*North Castle Drive*

*Armonk, NY 10504-1785*

*U.S.A.*

For license inquiries regarding double-byte character set (DBCS) information, contact the IBM Intellectual Property Department in your country or send inquiries, in writing, to:

*Intellectual Property Licensing*

*Legal and Intellectual Property Law*

*IBM Japan Ltd.*

*1623-14, Shimotsuruma, Yamato-shi*

*Kanagawa 242-8502 Japan*

**The following paragraph does not apply to the United Kingdom or any other country where such provisions are inconsistent with local law:** INTERNATIONAL BUSINESS MACHINES CORPORATION PROVIDES THIS PUBLICATION "AS IS" WITHOUT WARRANTY OF ANY KIND, EITHER EXPRESS OR IMPLIED, INCLUDING, BUT NOT LIMITED TO, THE IMPLIED WARRANTIES OF NON-INFRINGEMENT, MERCHANTABILITY OR FITNESS FOR A PARTICULAR PURPOSE. Some states do not allow disclaimer of express or implied warranties in certain transactions, therefore, this statement may not apply to you.

This information could include technical inaccuracies or typographical errors. Changes are periodically made to the information herein; these changes will be incorporated in new editions of the publication. IBM may make improvements and/or changes in the product(s) and/or the program(s) described in this publication at any time without notice.

Any references in this information to non-IBM Web sites are provided for convenience only and do not in any manner serve as an endorsement of those Web sites. The materials at those Web sites are not part of the materials for this IBM product and use of those Web sites is at your own risk.

IBM may use or distribute any of the information you supply in any way it believes appropriate without incurring any obligation to you.

Licensees of this program who wish to have information about it for the purpose of enabling: (i) the exchange of information between independently created programs and other programs (including this one) and (ii) the mutual use of the information which has been exchanged, should contact:

*IBM Corporation*

*J46A/G4*

*555 Bailey Avenue*

*San Jose, CA 95141-1003*

*U.S.A.*

Such information may be available, subject to appropriate terms and conditions, including in some cases, payment of a fee.

The licensed program described in this document and all licensed material available for it are provided by IBM under terms of the IBM Customer Agreement, IBM International Program License Agreement or any equivalent agreement between us.

Any performance data contained herein was determined in a controlled environment. Therefore, the results obtained in other operating environments may vary significantly. Some measurements may have been made on development-level systems and there is no guarantee that these measurements will be the same on generally available systems. Furthermore, some measurements may have been estimated through extrapolation. Actual results may vary. Users of this document should verify the applicable data for their specific environment.

Information concerning non-IBM products was obtained from the suppliers of those products, their published announcements or other publicly available sources. IBM has not tested those products and cannot confirm the accuracy of performance, compatibility or any other claims related to non-IBM products. Questions on the capabilities of non-IBM products should be addressed to the suppliers of those products.

All statements regarding IBM's future direction or intent are subject to change or withdrawal without notice, and represent goals and objectives only.

All IBM prices shown are IBM's suggested retail prices, are current and are subject to change without notice. Dealer prices may vary.

This information is for planning purposes only. The information herein is subject to change before the products described become available.

This information contains examples of data and reports used in daily business operations. To illustrate them as completely as possible, the examples include the names of individuals, companies, brands, and products. All of these names are fictitious and any similarity to the names and addresses used by an actual business enterprise is entirely coincidental.

#### COPYRIGHT LICENSE:

This information contains sample application programs in source language, which illustrate programming techniques on various operating platforms. You may copy, modify, and distribute these sample programs in any form without payment to IBM, for the purposes of developing, using, marketing or distributing application programs conforming to the application programming interface for the operating platform for which the sample programs are written. These examples have not been thoroughly tested under all conditions. IBM, therefore, cannot guarantee or imply reliability, serviceability, or function of these programs. The sample programs are provided "AS IS", without warranty of any kind. IBM shall not be liable for any damages arising out of your use of the sample programs.

Each copy or any portion of these sample programs or any derivative work, must include a copyright notice as follows:

© IBM 2011. Portions of this code are derived from IBM Corp. Sample Programs. © Copyright IBM Corp. 2011.

If you are viewing this information softcopy, the photographs and color illustrations may not appear.

### **Trademarks**

IBM, the IBM logo, and ibm.com are trademarks or registered trademarks of International Business Machines Corp., registered in many jurisdictions worldwide. Other product and service names might be trademarks of IBM or other companies. A current list of IBM trademarks is available on the Web at ["Copyright and](http://www.ibm.com/legal/copytrade.shtml) [trademark information"](http://www.ibm.com/legal/copytrade.shtml) at [http://www.ibm.com/legal/copytrade.shtml.](http://www.ibm.com/legal/copytrade.shtml)

Adobe, the Adobe logo, PostScript, and the PostScript logo are either registered trademarks or trademarks of Adobe Systems Incorporated in the United States, and/or other countries.

IT Infrastructure Library is a registered trademark of the Central Computer and Telecommunications Agency which is now part of the Office of Government Commerce.

Intel, Intel logo, Intel Inside, Intel Inside logo, Intel Centrino, Intel Centrino logo, Celeron, Intel Xeon, Intel SpeedStep, Itanium, and Pentium are trademarks or registered trademarks of Intel Corporation or its subsidiaries in the United States and other countries.

Linux is a registered trademark of Linus Torvalds in the United States, other countries, or both.

Microsoft, Windows, Windows NT, and the Windows logo are trademarks of Microsoft Corporation in the United States, other countries, or both.

ITIL is a registered trademark, and a registered community trademark of the Office of Government Commerce, and is registered in the U.S. Patent and Trademark Office.

UNIX is a registered trademark of The Open Group in the United States and other countries.

Java and all Java-based trademarks and logos are trademarks or registered trademarks of Oracle and/or its affiliates.

Cell Broadband Engine is a trademark of Sony Computer Entertainment, Inc. in the United States, other countries, or both and is used under license therefrom.

Linear Tape-Open, LTO, the LTO Logo, Ultrium and the Ultrium Logo are trademarks of HP, IBM Corp. and Quantum in the U.S. and other countries.

Connect Control Center®, Connect:Direct®, Connect:Enterprise, Gentran®, Gentran:Basic®, Gentran:Control®, Gentran:Director®, Gentran:Plus®, Gentran:Realtime®, Gentran:Server®, Gentran:Viewpoint®, Sterling Commerce™, Sterling Information Broker®, and Sterling Integrator® are trademarks or registered trademarks of Sterling Commerce, Inc., an IBM Company.

Other company, product, and service names may be trademarks or service marks of others.

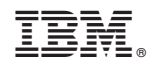

Printed in USA